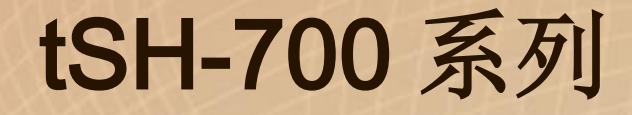

### 简体中文使用手册

精简型串行端口分享器 2018 年 8 月 版本: 1.7.1

#### 承诺

郑重承诺: 凡泓格科技股份有限公司产品从购买后,开始享有 一年保固,除人为使用不当的因素除外。

#### 责任声明

凡使用本系列产品除产品质量所造成的损害,泓格科技股份 有限公司不承担任何的法律责任。泓格科技股份有限公司有 义务提供本系列产品详细使用资料,本使用手册所提及的产 品规格或相关信息,泓格科技保留所有修订之权利,本使用 手册所提及之产品规格或相关信息有任何修改或变更时, 恕 不另行通知,本产品不承担用户非法利用资料对第三方所造 成侵害构成的法律责任,未事先经由泓格科技书面允许,不 得以任何形式复制、修改、转载、传送或出版使用手册内 容。

#### 版权

版权所有© 2018 泓格科技股份有限公司,保留所有权利。

#### 商标

文件中所涉及所有公司的商标,商标名称及产品名称分别属 于该商标或名称的拥有者所持有。

#### 联系我们

如有任何问题欢迎联系我们,我们将会为您提供完善的咨询 服务。

Email[: service@icpdas.com](mailto:service@icpdas.com) ; [service.icpdas@gmail.com](mailto:service.icpdas@gmail.com)

#### 支援

模块包含: tSH-722, tSH-732, tSH-725, tSH-735, tSH-724, tSH-734, tSH-722i, tSH-732i, tSH-725i, tSH-735i, tSH-724i, tSH-734i

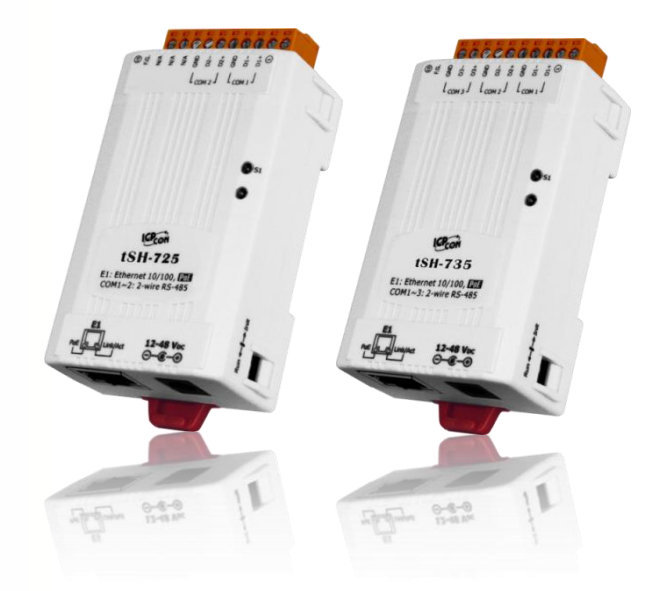

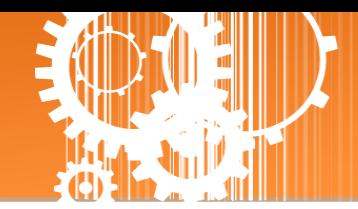

且录

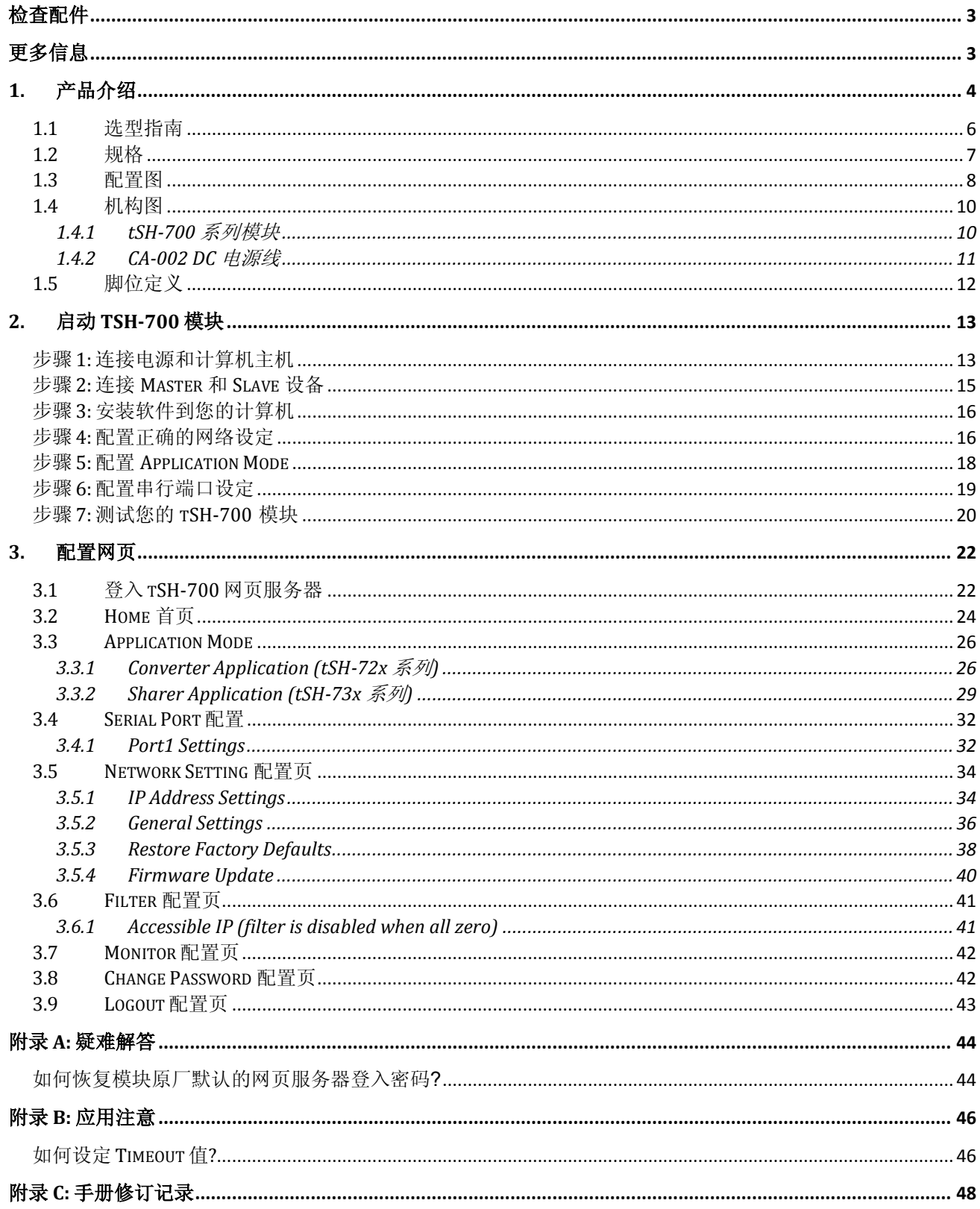

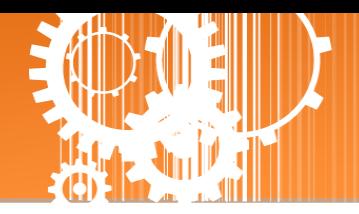

<span id="page-2-0"></span>检查配件

产品包装内应包含下列配件:

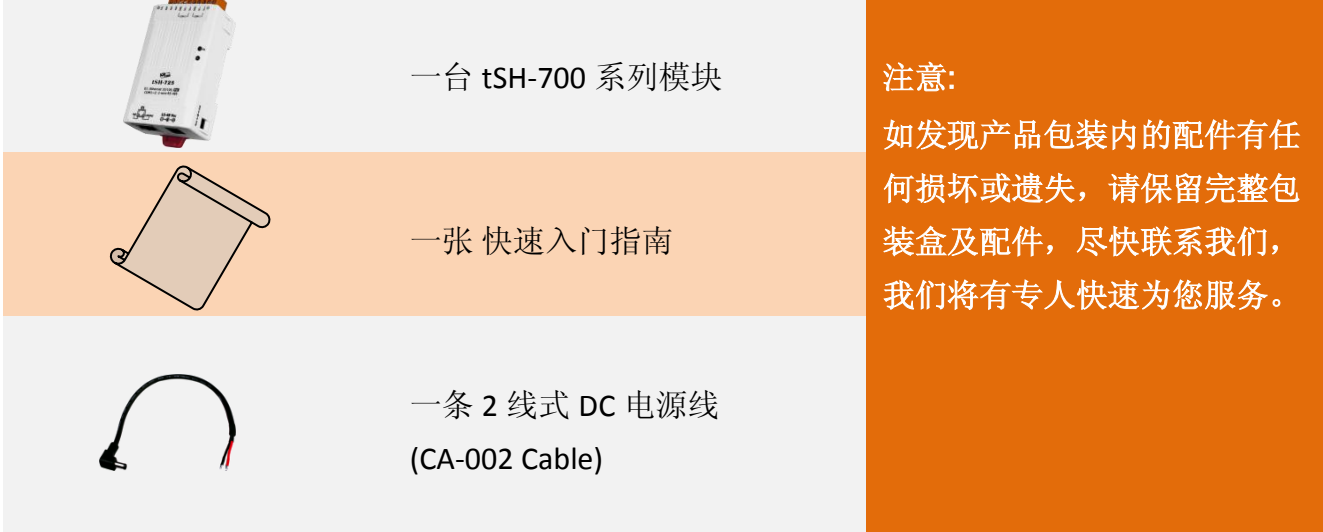

<span id="page-2-1"></span>更多信息

相关文件位置 **:** <http://ftp.icpdas.com/pub/cd/tinymodules/napdos/tSH-700/document/>

**Firmware** 位置 **:** <http://ftp.icpdas.com/pub/cd/tinymodules/napdos/tSH-700/firmware/>

相关软件位置 **:** <http://ftp.icpdas.com/pub/cd/tinymodules/napdos/software/>

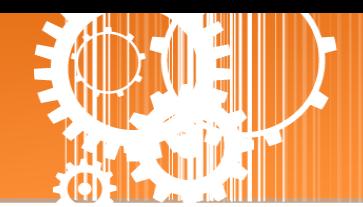

# <span id="page-3-0"></span>**1.** 产品介绍

泓格推出一系列 tGW-700/tDS-700 精简型模块后,受到热烈回响,因此继续以研发、创新的 精神,来扩展模块新功能以满足用户的各项应用需求。tSH-700 是精简型串行端口分享器,具 有 "Baud Rate 转换功能"、"Modbus RTU/ASCII 转换功能" 及 "二个 Master 设备共同存取单一 Slave 设备功能"。还内建有 web server 提供了直觉式的网页管理界面,让使用者轻松且快速 的设置参数,不需记忆指令。而 tSH-700i 还新增有 3000 Vpc 隔离保护及+/-4 kV 静电放电保护 技术的设计,能够保护模块及设备避免受到过电压的伤害。

 **Baud Rate** 转换功能**:** 此功能允许单一的 Master 设备与 Slave 设备使用不同 Baud Rate 及 Data Format 来做通讯。在 Raw Data 模式下,适用于多数不需转换查询-响应的协议(半双 工), 例如, DCON。当 Data Size 是小于每个串行端口内建的 512 bytes buffer 大小时, 也 可执行全双工通信。

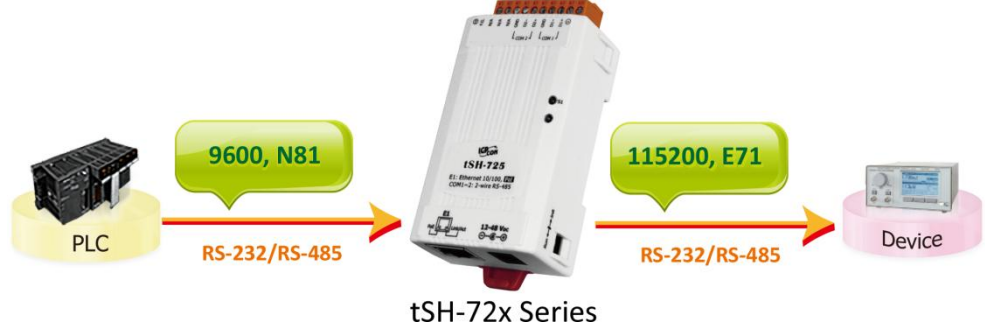

 **Modbus RTU/ASCII** 转换功能**:** 此功能允许单一的 Modbus RTU/ASCII Master 设备与单一的 Modbus RTU/ASCII Slave 设备使用不同协议、不同 Baud Rate 及不同 Data Format 来做通讯。

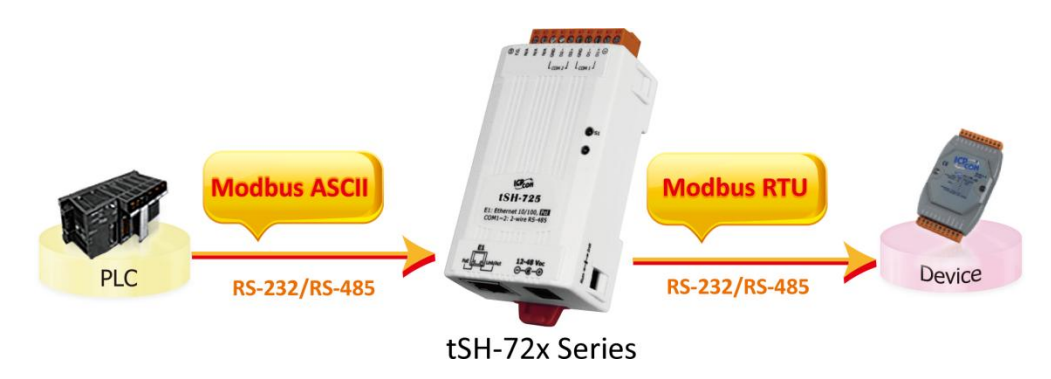

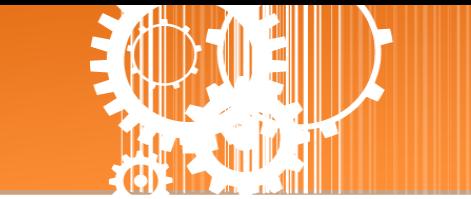

- 二个 **Master** 设备存取 **Slave** 设备功能**:** 此功能允许二个 Master 设备连接到不同串行端口 来存取 Slave 设备。Modbus 模式可以用来转换 Modbus RTU/ASCII 协议, 而 Raw Data 模 式可以用于 DCON 或其它杳询-响应协议。然而不同 Baud Rate 及不同 Data Format 也可以 用于不同的串行端口。若当二个 Master 设备所请求的讯息相同时,内建 Cache 功能将会 除去重复的请求讯息来减少 Slave 设备的串行端口通讯负担。注**:** 建议将两个上位机的 **timeout** 及 **scan** 间隔参数加大,因为下位机将会有两倍的流量负载。
	- 二个 **Master** 设备存取 **Slave** 设备 **–** 在 **RAW Data** 模式下 **Baud Rate** 转换功能

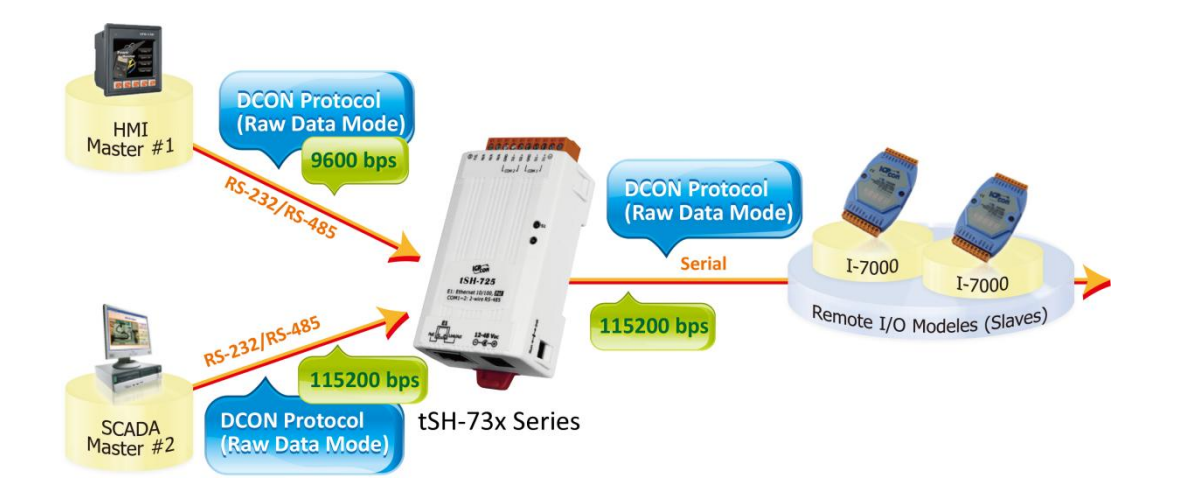

二个 **Master** 设备存取 **Slave** 设备 **-** 协议及 **Baud Rate** 转换功能

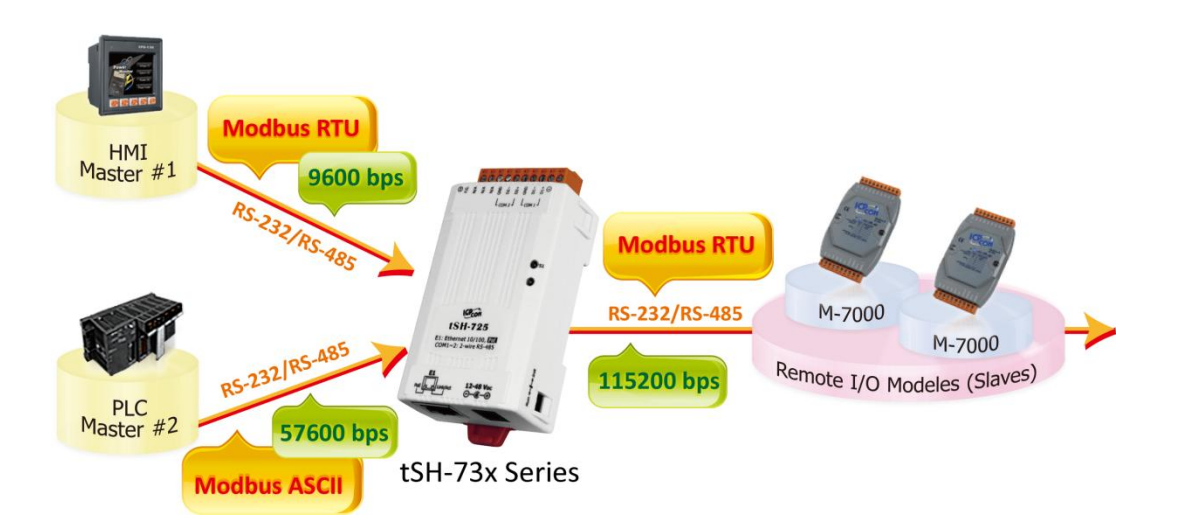

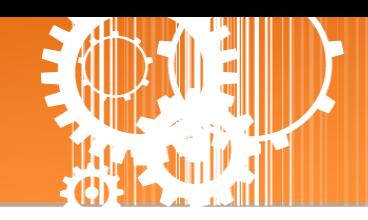

# <span id="page-5-0"></span>**1.1** 选型指南

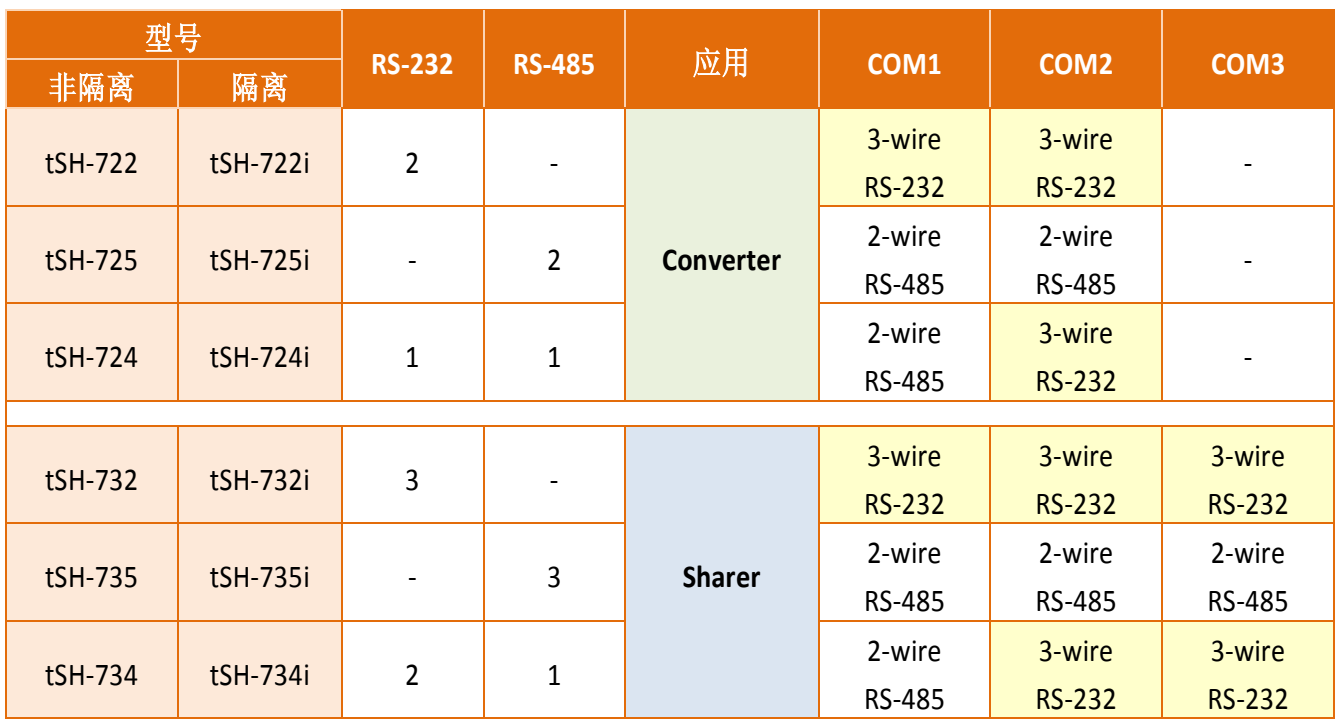

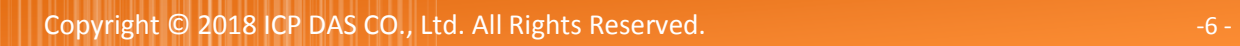

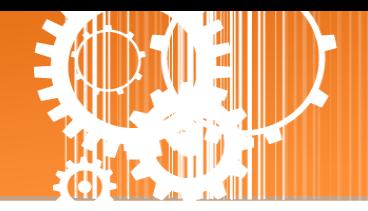

# <span id="page-6-0"></span>**1.2** 规格

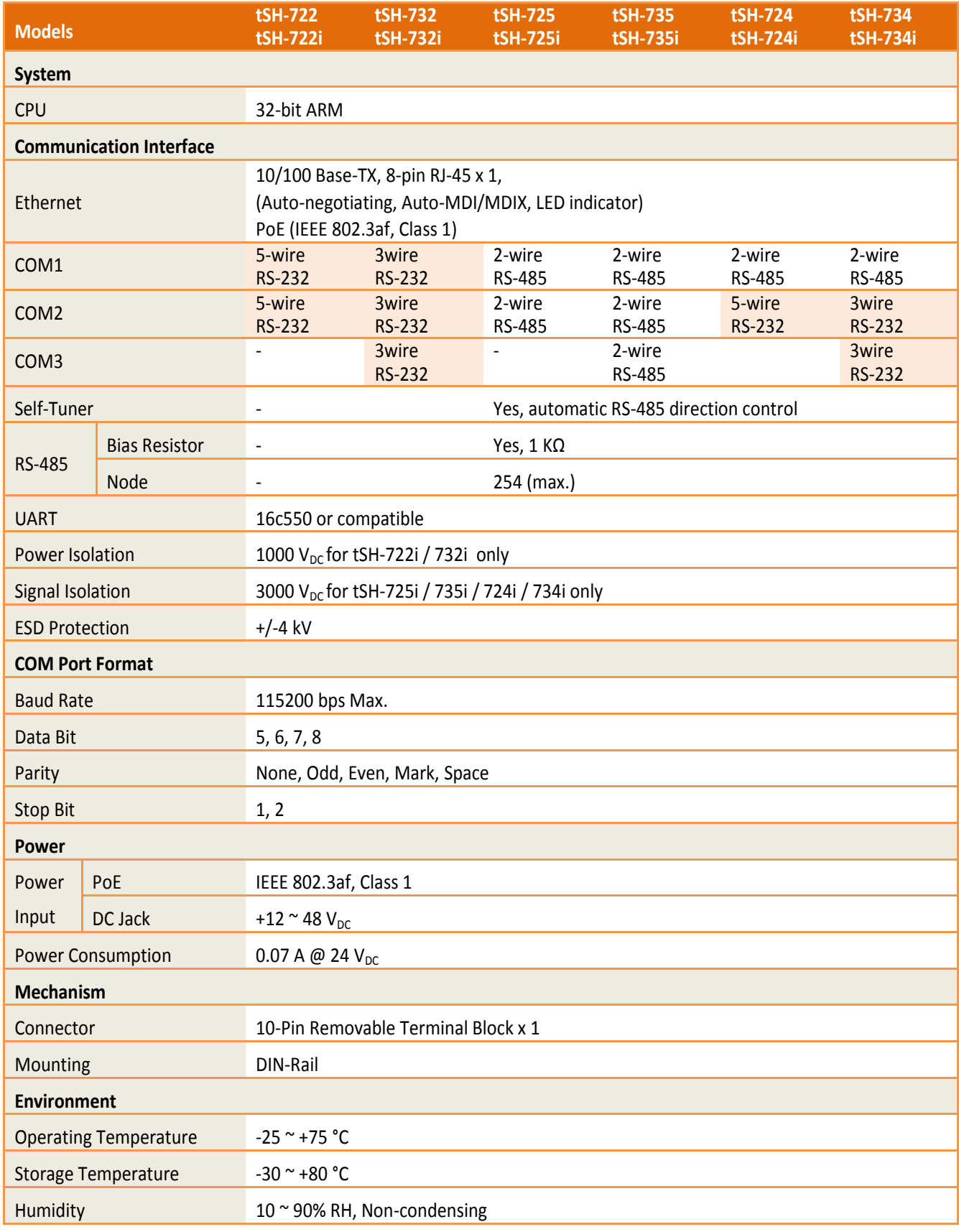

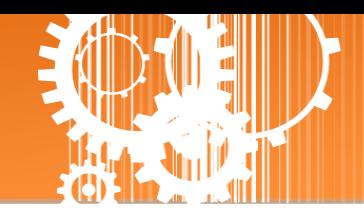

### <span id="page-7-0"></span>**1.3** 配置图

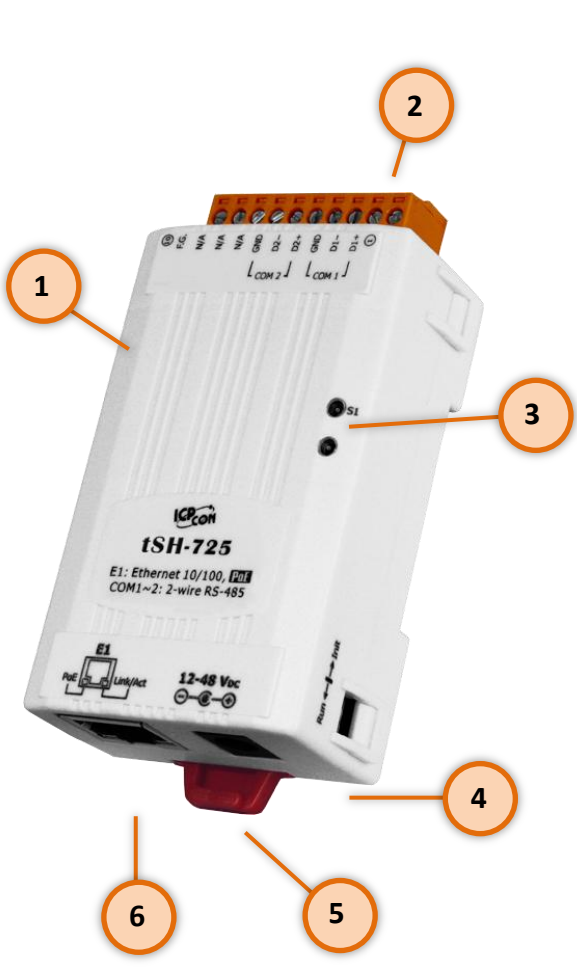

配置图

**1.** 坚固耐用且隔热材质外壳

**2.** 序列 **COM Ports**

依据各系列 tSH-700 模块将会有不同的 序列 COM Port 数。详细的各系列模块 COM Port 脚位定义,请参考至第 1.5 节 「脚位定义」。

#### **3. S1:** 系统 **LED** 指示灯

一旦 tSH-700 系列模块通电开机后, 模 块上的系统 LED 指示灯将亮起, 显示如 下:

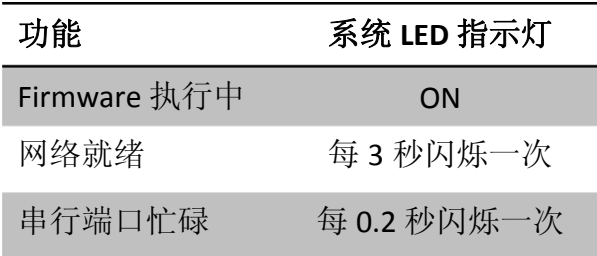

**4.** 运作模式开关

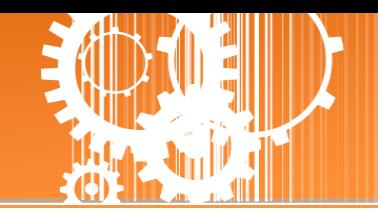

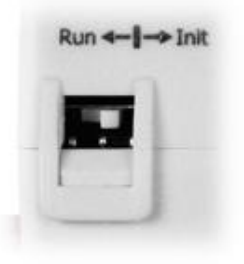

**Init** 模式**:** 配置模式 **Run** 模式**:** Firmware 运作模式

tSH-700 系列模块的运作模式开关,原厂默认为 **Run** 模式。当需要更新 tSH-700 firmware 的时候,必须将此开关从 Run 模式移动至 Init 模式, 在 **Init** 模式下开始更新 **firmware**,当 firmware 更新完成后,需再将开 关返回到 Run 模式。

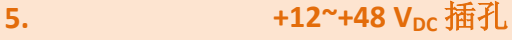

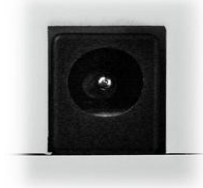

tSH-700 系列模块还设有一个 +12 ~ +48 V<sub>DC</sub> 插孔。如果没有 PoE switch 可 以使用, 将能够使用 +12 ~ +48 Vpc 转接器来连接此插孔, 以 DC 插孔输入 方式开机。

#### **6. PoE** 及 **Ethernet RJ-45** 插座

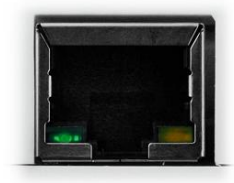

tSH-700 系列模块包含一个 RJ-45 插座, 为 10/100 Base-TX 以太网络标准端 口。 当侦测到网络有联机且有接收到网络封包的时候,此时 RJ-45 插座上 的 **Link/Act LED** 指示灯 **(**橘色**)** 将亮起。 当使用 PoE (Power-over-Ethernet) 方式供电开机,此时 RJ-45 插座上的 **PoE LED** 指示灯 **(**绿色**)** 将亮起。

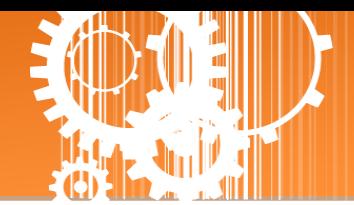

# <span id="page-9-0"></span>**1.4** 机构图

此章节为 tSH-700 系列模块及 CA-002 Cable (DC 电源线) 的尺寸机构图, 单位为 mm (millimeters)。

### <span id="page-9-1"></span>**1.4.1 tSH-700** 系列模块

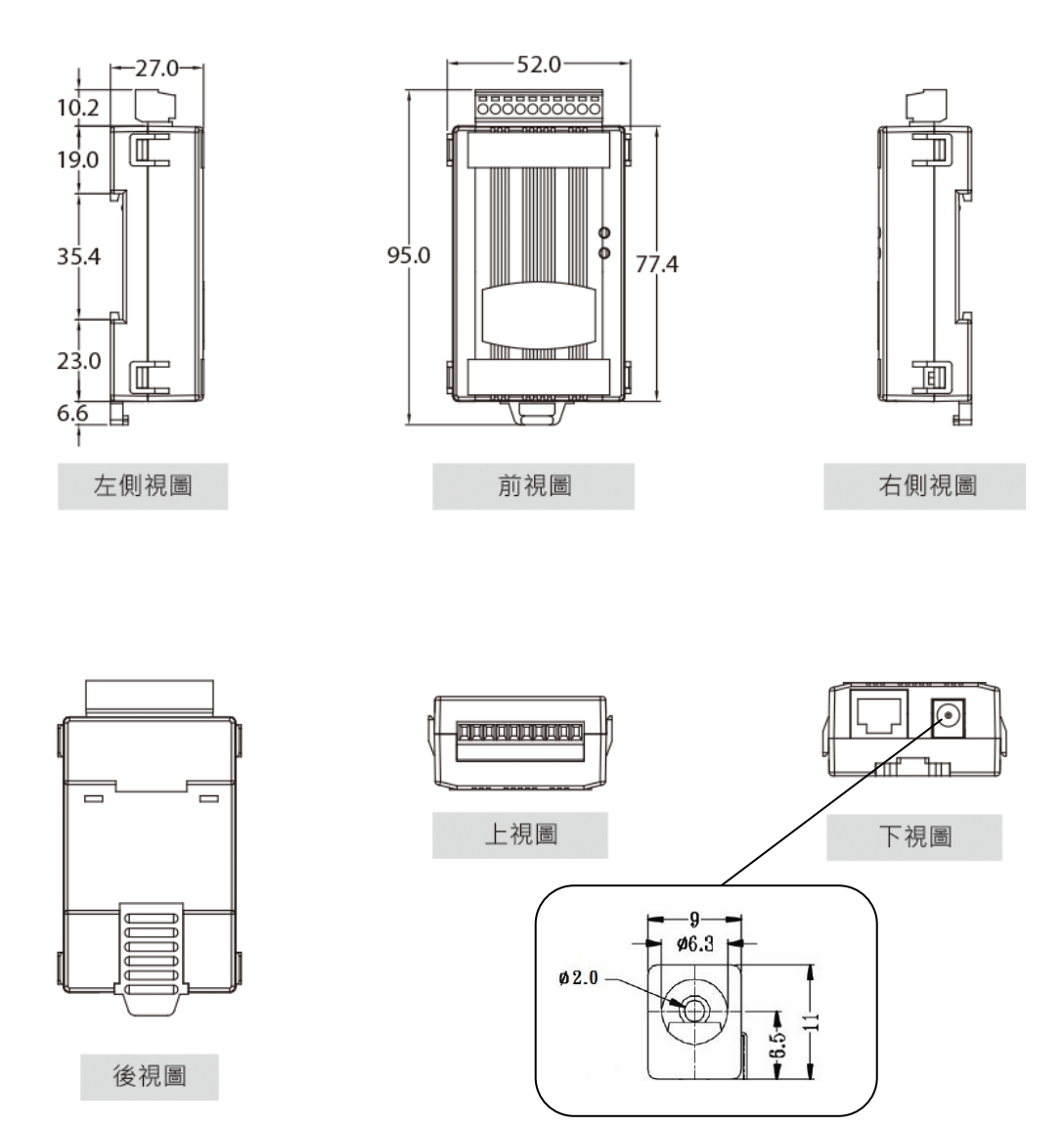

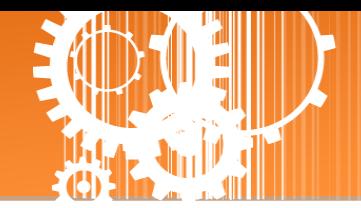

### <span id="page-10-0"></span>**1.4.2 CA-002 DC** 电源线

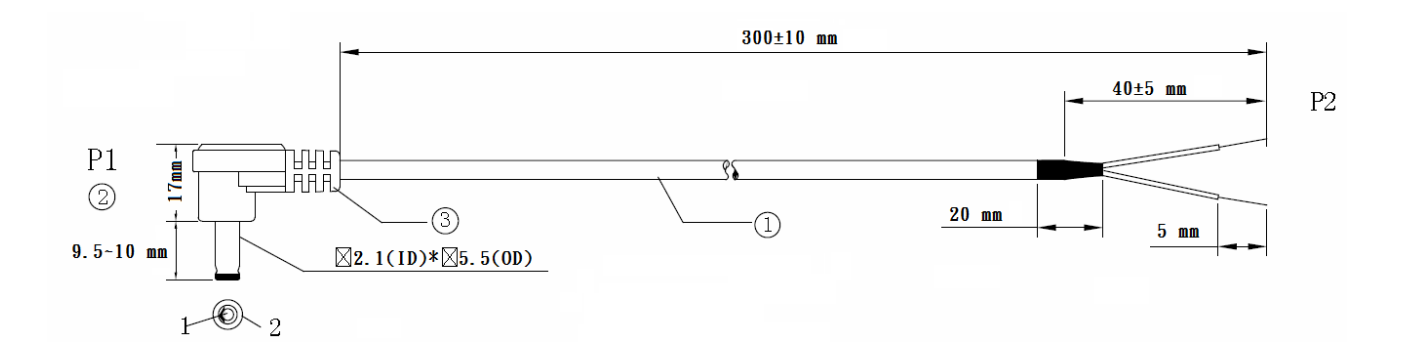

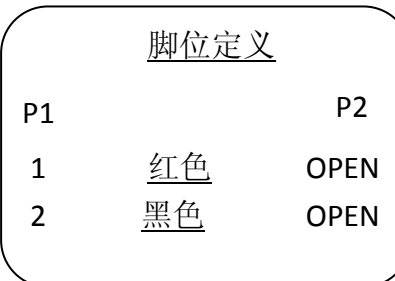

#### 注意: Cable 颜色: 黑色

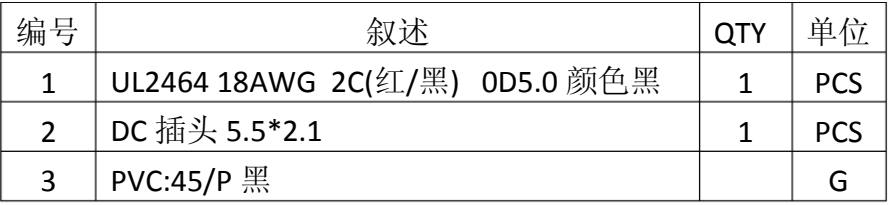

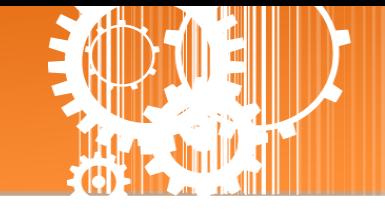

# <span id="page-11-0"></span>**1.5** 脚位定义

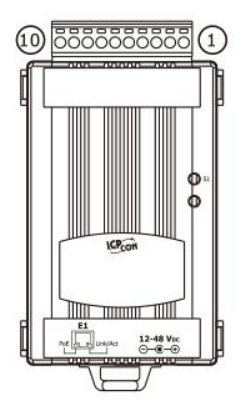

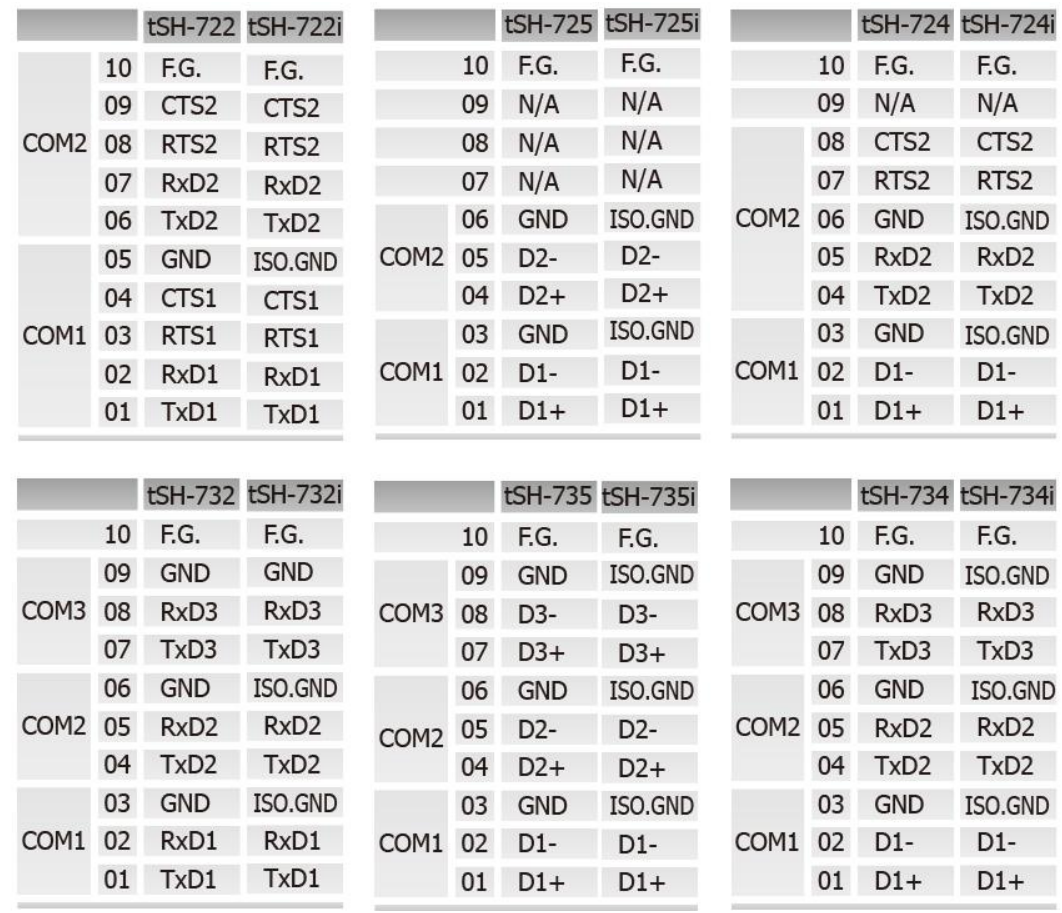

#### 注意**: tSH-722/722i** 及 **tSH-724/724i** 模块中的 **CTS/RTS** 脚位讯号为保留**(**无作 用**)**。

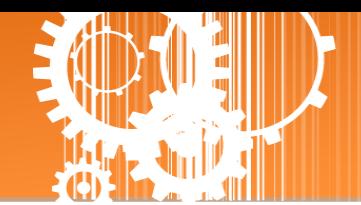

# <span id="page-12-0"></span>**2.** 启动 **tSH-700** 模块

本章节提供了详细自我测式程序,能够确认 tSH-700 系列模块是否功能正常运作。在开始执 行自我测试之前必须完成下列项目,测试接线、配置网络设定以及 eSearch Utility 驱动程序安 装。详细步骤如下:

### <span id="page-12-1"></span>步骤 **1:** 连接电源和计算机主机

- 1. 确认您 PC 的网络设定正确且可运作。
- 2. 确认您 PC 的 Windows 防火墙以及 Anti-Virus 防火墙都已关闭, 或已正确的设定, 否 则步骤在使用 VxComm Utility 搜寻模块功能可能无法正确找到 tSH-700。(请与您的 系统管理员确认)
- 3. 确认 Init/Run 开关是在 **Run** 位置上。

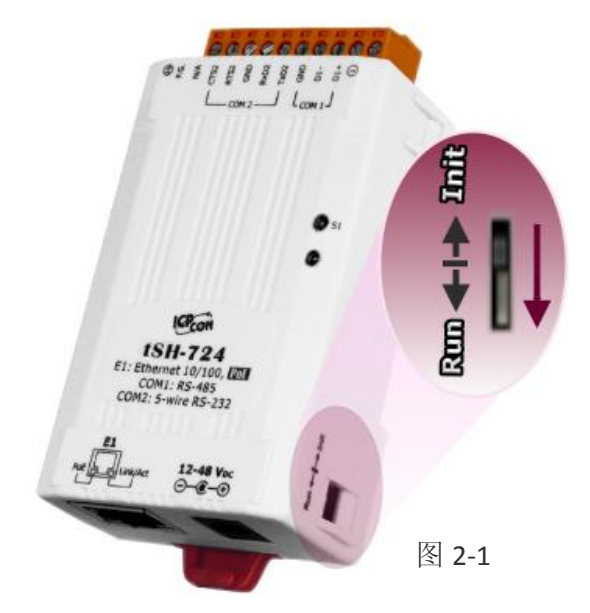

4. 将 tSH-700 与 PC 连接至同一个集线器或同一个子域, 然后供电开机启动 tSH-700 模 块。详细接线方式请参考至 图 **2-2** 及 图 **2-3**。

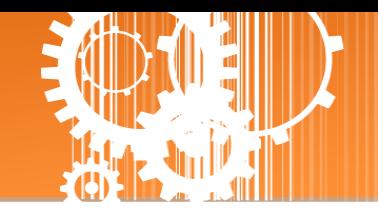

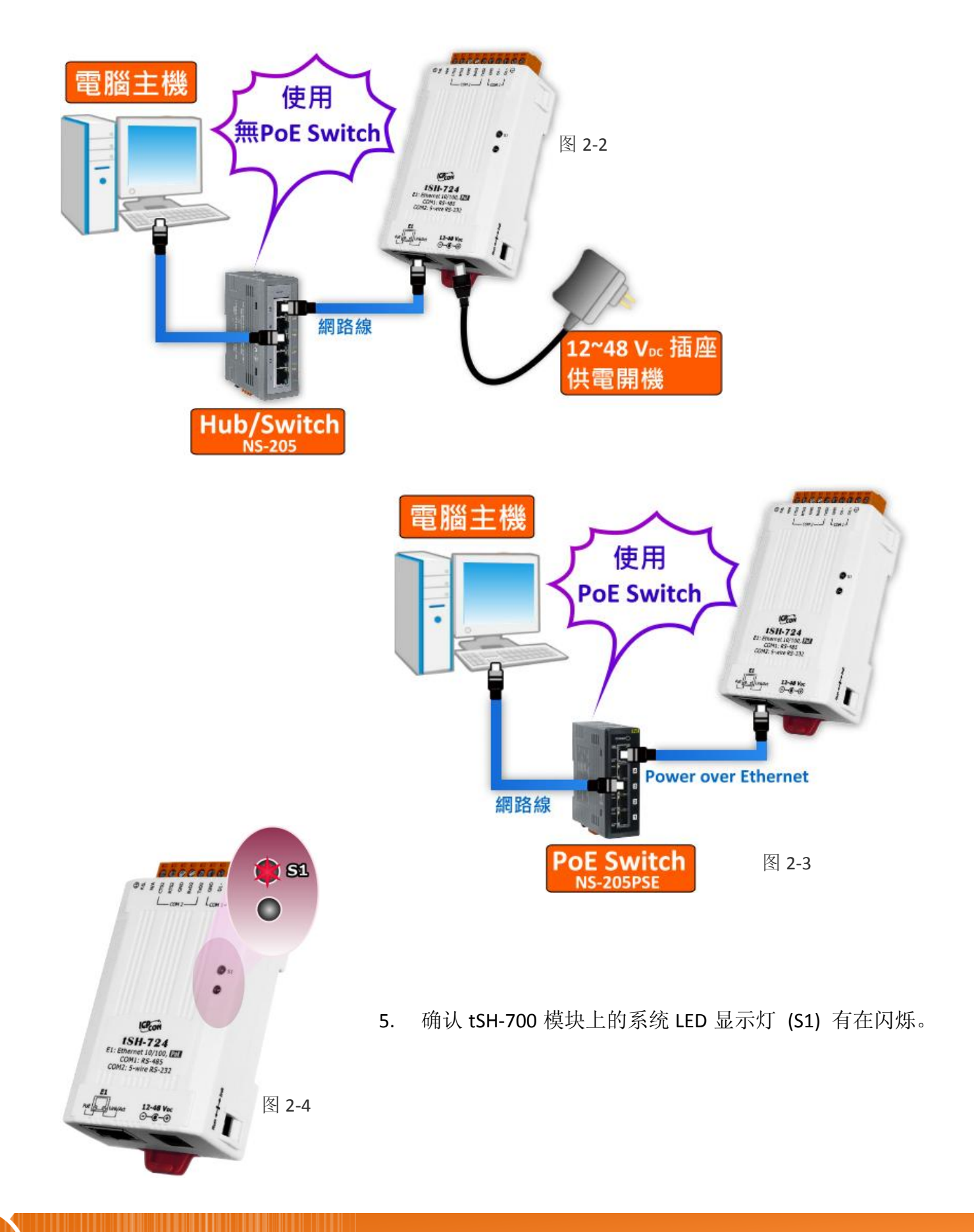

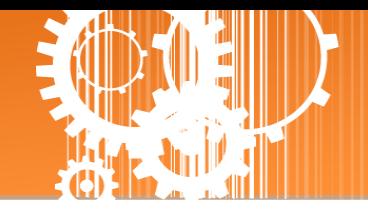

# <span id="page-14-0"></span>步骤 **2:** 连接 **Master** 和 **Slave** 设备

- 1. 将计算机 (Master 设备) 的串行端口 (COM1) 连接至 tSH-700 上的 COM1 。
- 2. 将 Modbus 设备 (Slave 设备, 如: M-7022, 选购品) 连接至 tSH-700 上的 COM2 。

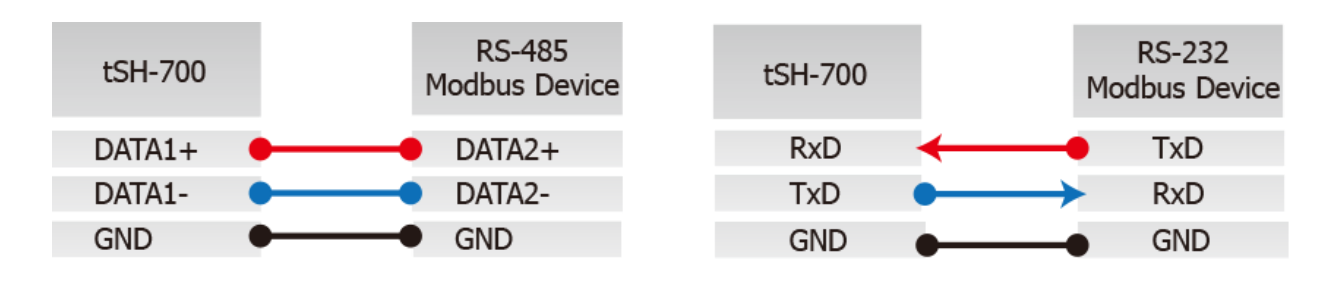

3. 提供电源 (使用+10 ~ +30 V<sub>DC</sub> 电源) 到 Modbus 设备 (如, M-7022, Device ID: 1)。

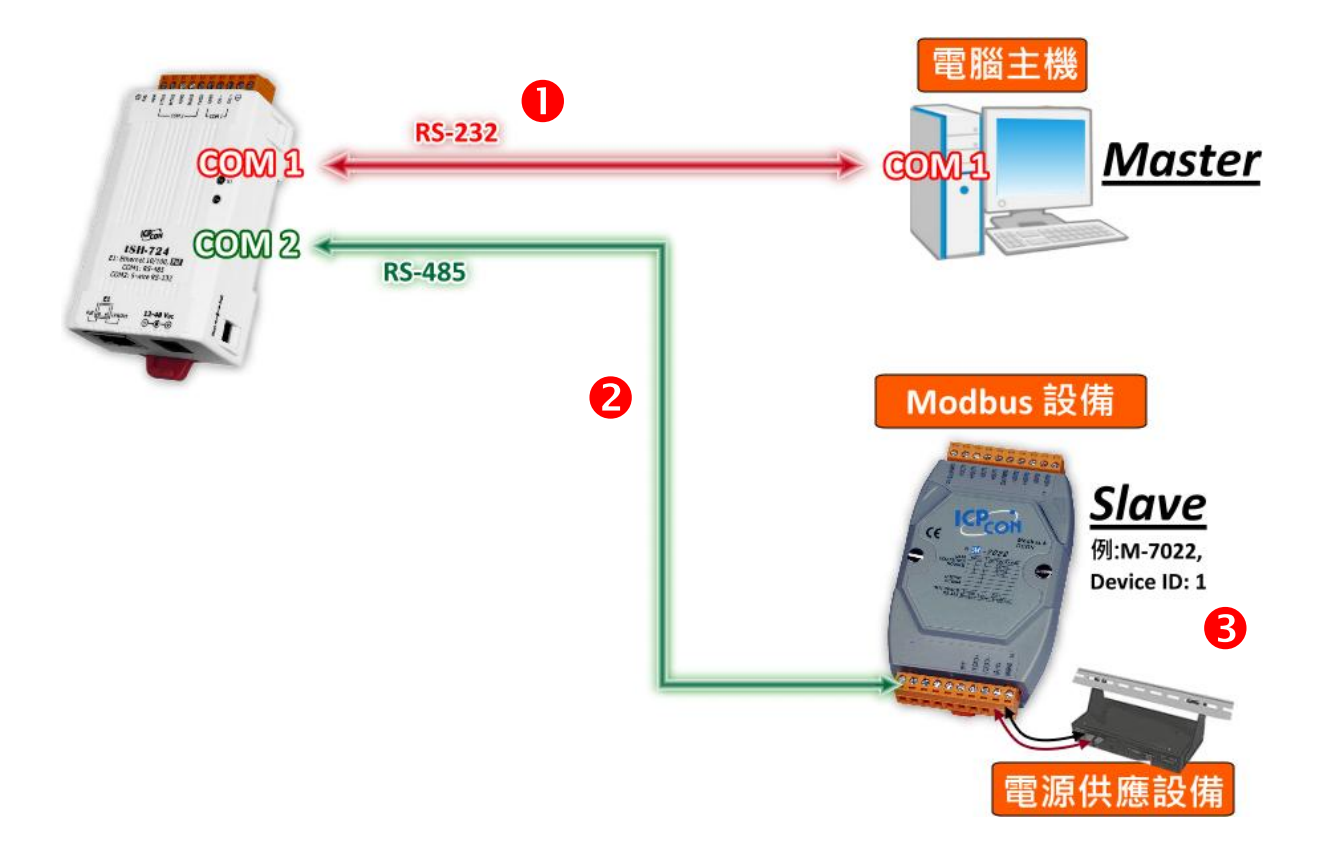

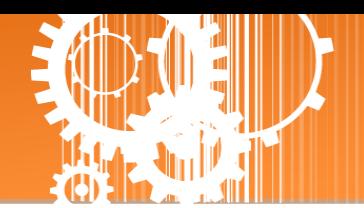

### <span id="page-15-0"></span>步骤 **3:** 安装软件到您的计算机

安装 eSearch Utility, 可从从泓格科技网站及 FTP 下载。详细位置如下:

- <ftp://ftp.icpdas.com/pub/cd/tinymodules/napdos/software/esearch/>
- <http://ftp.icpdas.com/pub/cd/tinymodules/napdos/software/esearch/>

### <span id="page-15-1"></span>步骤 **4:** 配置正确的网络设定

1. 开启 eSearch Utility 后,单击 **"Search Servers"** 按钮来搜寻您的 tSH-700。tSH-700 出 厂预设设定如下所示:

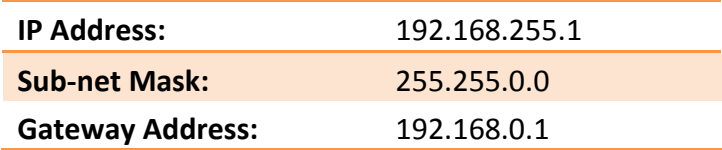

2. 双击您的 tSH-700,开启 **"Configure Server (UDP)"** 网络配置设定对话框。

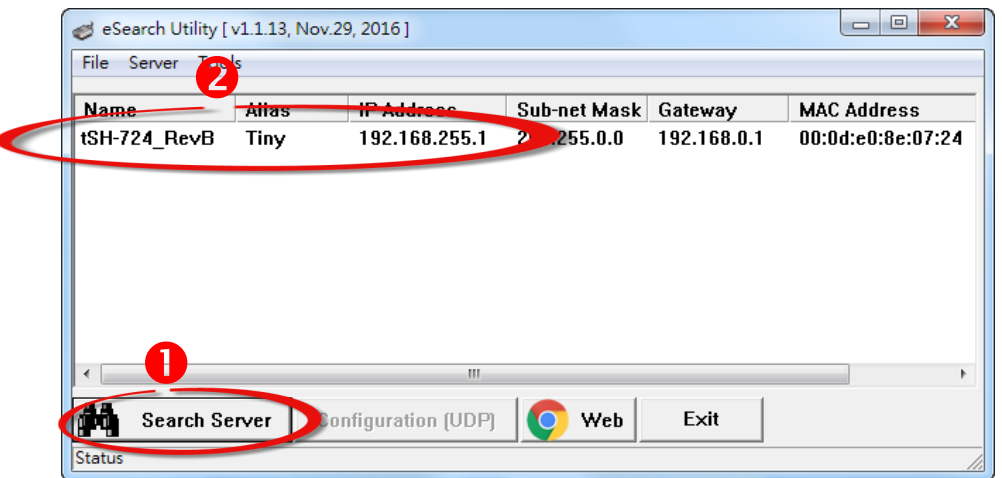

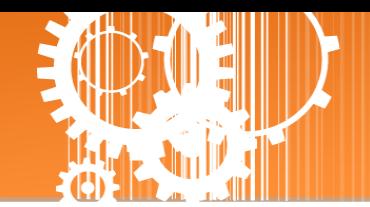

3. 联系您的网络管理员取得正确的网络配置(如 **IP/Mask/Gateway**)。输入网络设定,然 后单击 "OK" 按钮, tSH-700 将会在 2 秒后改用新的设定。

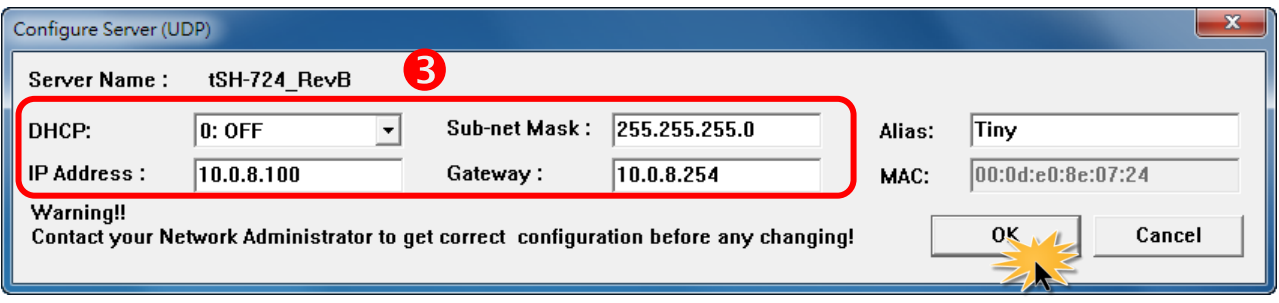

- 4. 2 秒后, 再次单击 "**Search Servers**" 按钮来搜寻 tSH-700, 确认上一步骤的网络配置已 正确设定完成,并且在列表中单击您的模块。
- 5. 单击您的 tSH-700 来选择它。
- 6. 单击 **"Web"** 按钮来进入 tSH-700 网页服务器。(或在浏览器的网址列中输入 tSH-700 的 IP 地址。)

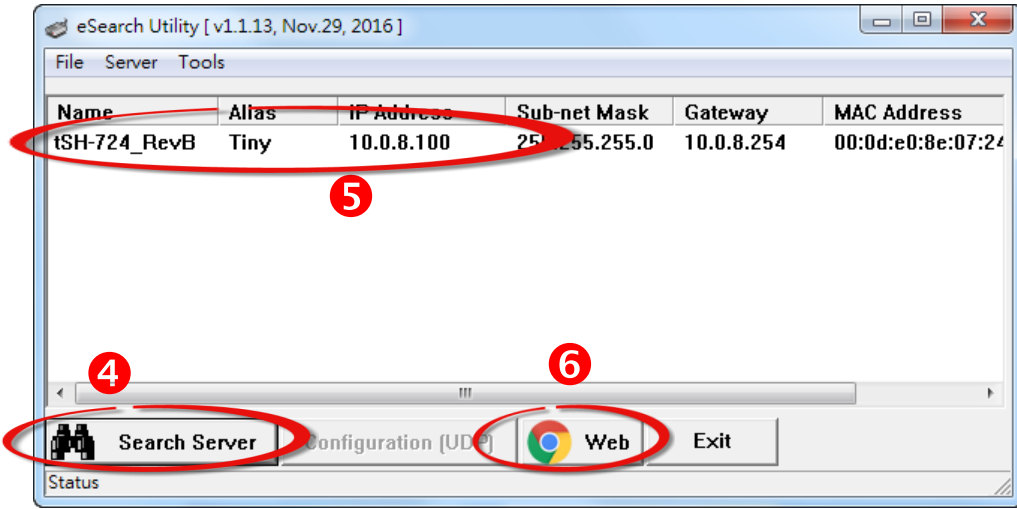

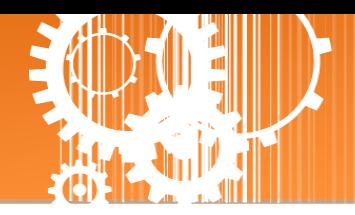

# <span id="page-17-0"></span>步骤 **5:** 配置 **Application Mode**

1. 在 Login password 字段输入 密码 **"admin"** (原厂预设), 在按 **"Submit"** 按钮。

The system is logged out. To enter the web configuration, please type password in the following field.  $\bullet$ cogin password: Submit, Note This web configuration requires JavaScript enabled in your browser (Firefox, IE...).

If the web configuration does not work, please check the JavaScript settings first.

- 2. 单击 **"Application Mode"** 标签来进入 **Application Mode Settings** 设定页面。
- 3. 点选 **"Mode 2: Modbus Converter "** 项目。
- 4. 从 **"Slave Device Connected on:"** 点选项目中,选择 M-7022 (Slave 设备) 所连接到 tSH-700 的 COM Port 码 **(**如**: "Port1")**。
- 5. 在 **"Slave Timeout (ms)"** 字段中,输入 Timeout 值 **(**如**: "500")**,在单击 **"Submit"** 按钮来 储存设定。

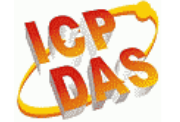

Tiny Serial Port Sharer (tSH-700 RevB)<br>Hone | Application Mode | Part | Port2 | Network Setting | Filter | Monitor | Change Password | Logout

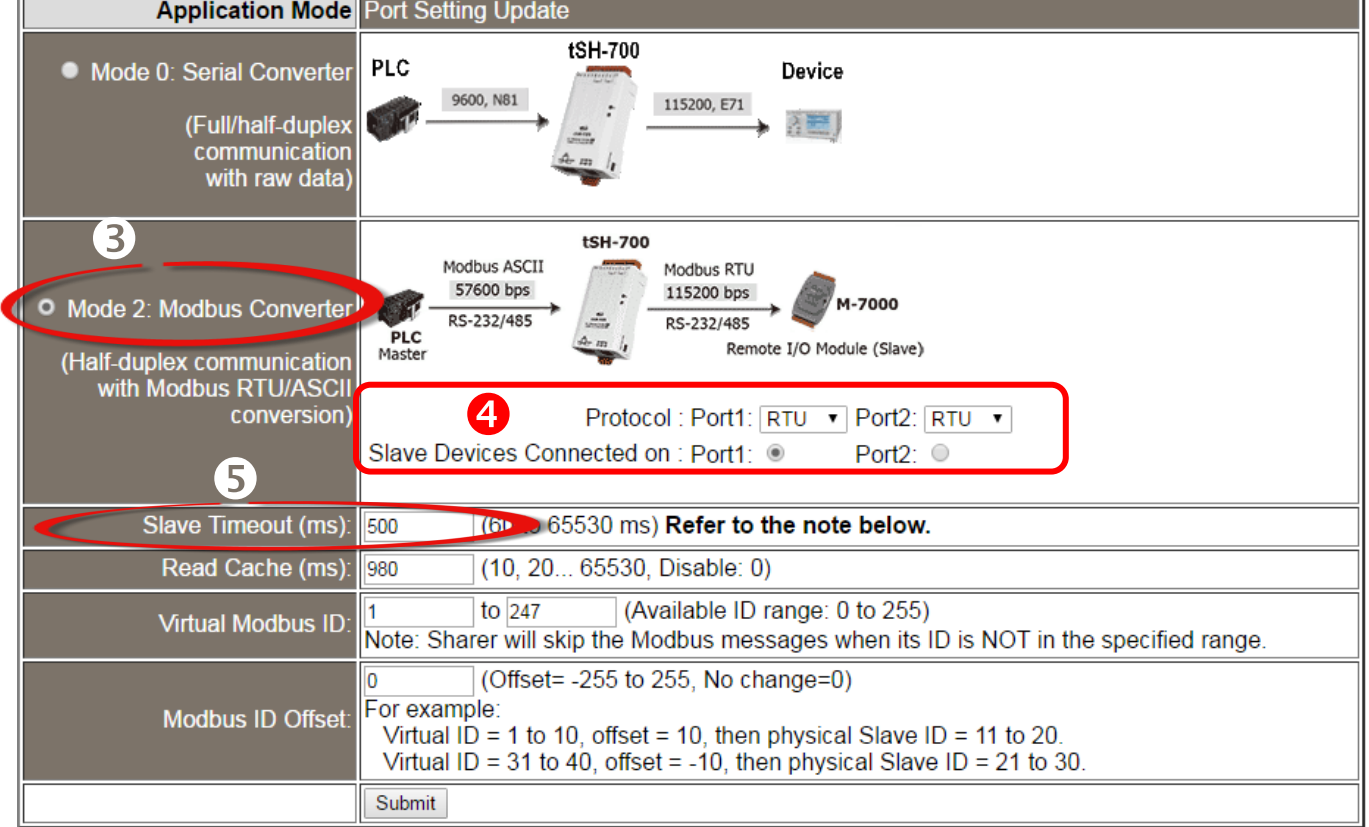

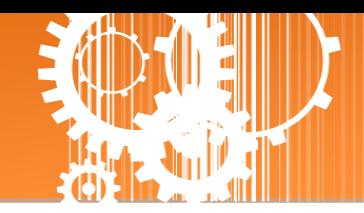

# <span id="page-18-0"></span>步骤 **6:** 配置串行端口设定

- 1. 单击 **"Port1"** 标签来进入 **Port1 Settings** 设定页面。
- 2. 在 Port Settings 相关的下拉式选单中, 根据 (Master 设备) 计算机的串行端口来选择适当 的 **Baud Rate** 值及 **Data Format** 值 **(**如**: Baud Rate: 9600** 及 **Data Format: 8N1)**。
- 3. 单击 **"Submit"** 按钮来储存设定。

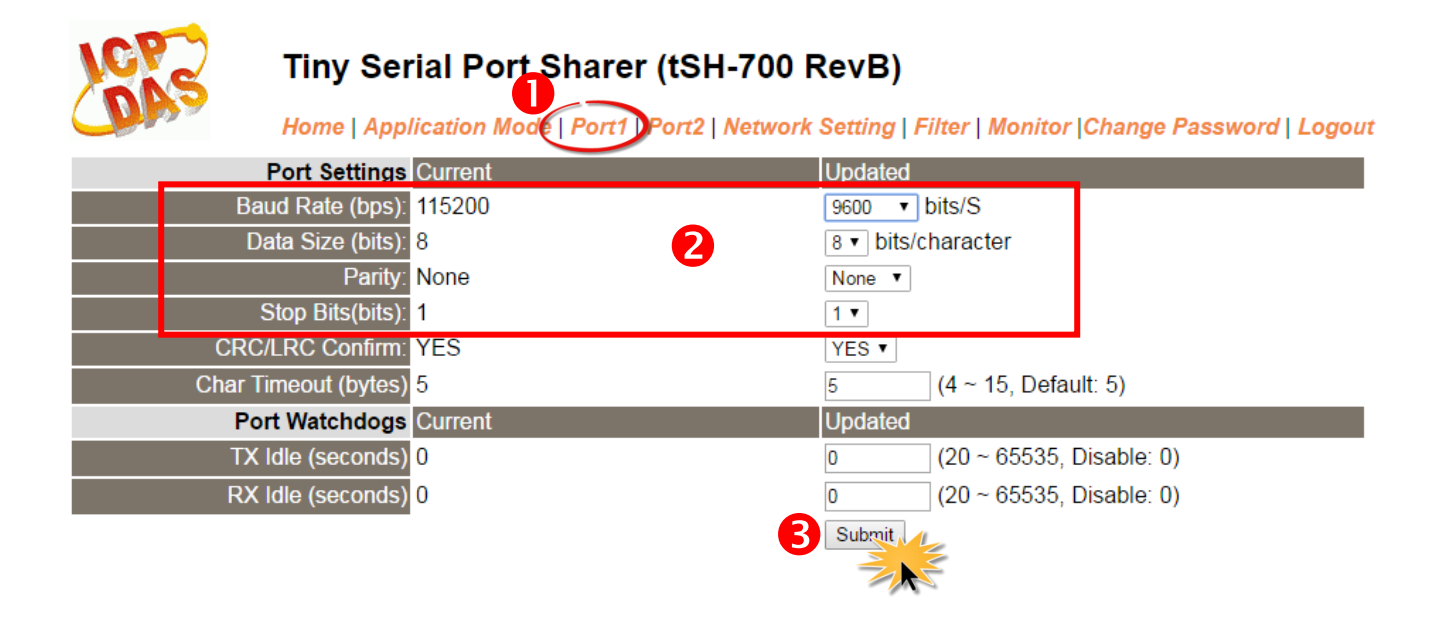

- 4. 单击 **"Port2"** 标签来进入 **Port2 Settings** 设定页面。
- 5. 在 Port Settings 相关的下拉式选单中,根据 (Slave 设备) M-7022 来选择适当的 **Baud Rate** 值及 **Data Format** 值 **(**如**: Baud Rate: 115200** 及 **Data Format: 8N1)**。
- 6. 单击 **"Submit"** 按钮来储存设定。

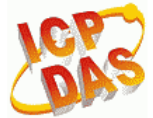

Tiny Serial Port Sharer (tSH-700 RevB)<br>Home | Application Mode | Port | Port2 | Network Setting | Filter | Monitor | Change Password | Logout

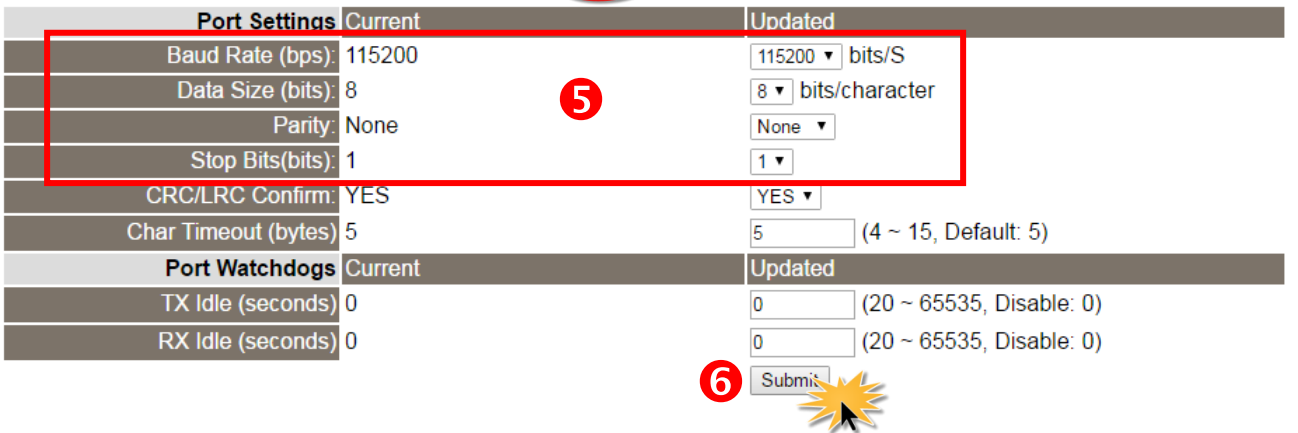

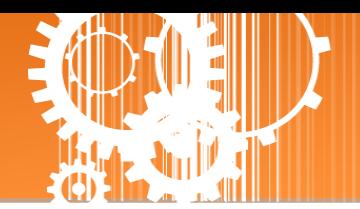

### <span id="page-19-0"></span>步骤 **7:** 测试您的 **tSH-700** 模块

1. 回到 eSearch Utility,单击 **"Tools"** 功能选单中的 **"Modbus RTU Master"** 项目来开启 Modbus RTU Master Utility。

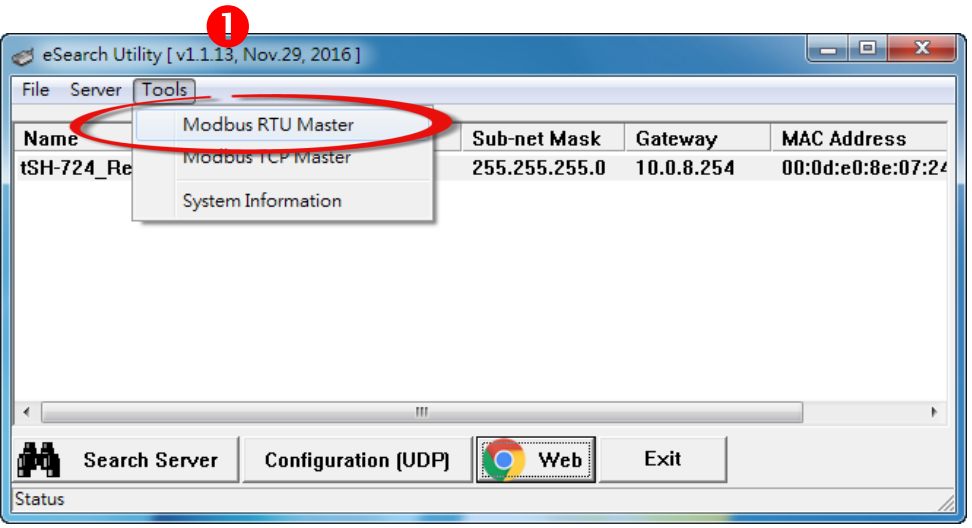

2. 在 **"COM status"** 区域,选择 (Master 设备) 计算机上的 COM Port 、Baud Rate 及 Data Format (如: **COM1/9600/N,8,1**),然后单击 **"Open"** 按钮。

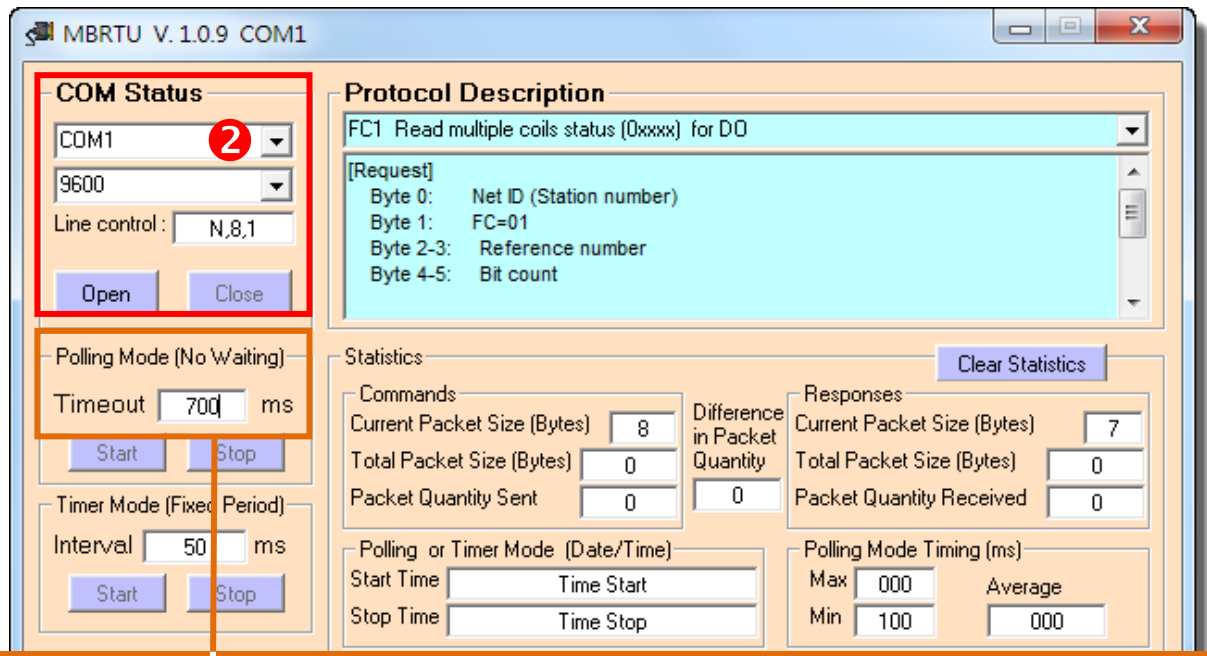

请确认此字段 **Timeout** 值必需大于 **tSH-700** 系列模块中的 **Slave Timeout** 设定值。

3. 请参考 **"Protocol Description"**,在 Command 字段输入指令,然后单击 "**Send Command**" 按 钮。查看 Responses 区域,如果响应数据是正确的,表示测试成功。

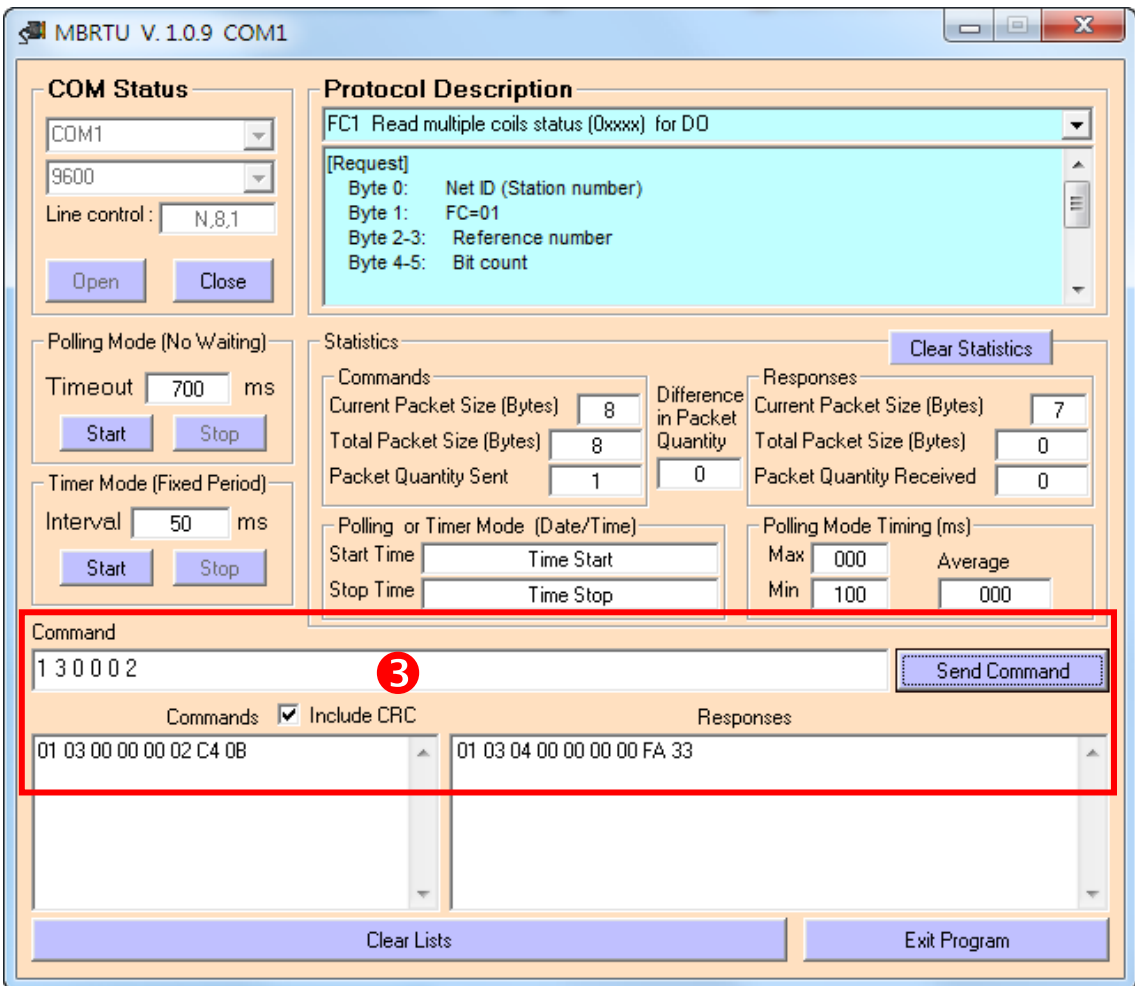

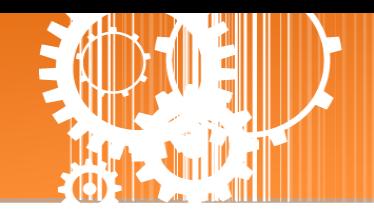

# <span id="page-21-0"></span>**3.** 配置网页

当 tSH-700 模块 Ethernet 已正确配置设定完成且网络功能运作正常,便可透过 eSearch Utility 或是标准 Web 浏览器来进行更多的功能配置设定。

注意: tSH-700 模块未使用 PoE 供电且完成网页功能设定后,便可将 Ethernet 脱机来使用。

### <span id="page-21-1"></span>**3.1** 登入 **tSH-700** 网页服务器

确认模块网络配置设定完成后,便可从任何一台具有网络链接功能的计算机来登入至 tSH-700 网页服务器,步骤如下:

#### 步骤 **1:** 打开 **Web** 浏览器

您可使用各种常见的浏览器来配置 tSH-700 模块,例如有 Mozilla Firefox, Google Chrome 及 Internet Explorer...等。

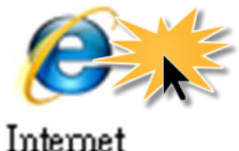

Explorer

如果使用的浏览器为 IE,为了确保 tSH-700 的网页服务器能正常显示, 请先关闭 IE cache。详细的设定步骤请参考至 FAQ: 使用 IE [浏览器进入](http://ftp.icpdas.com/pub/cd/tinymodules/napdos/tds-700/document/faq/pdf/faq_general_001_ct.pdf) tDS/tGW/t(P)ET/tM-752N 网页服务器时,如 IE [浏览器画面显示为空白,怎么辨](http://ftp.icpdas.com/pub/cd/tinymodules/napdos/tds-700/document/faq/pdf/faq_general_001_ct.pdf)?

#### 步骤 **2:** 在网址列中输入 **tSH-700** 的 **IP** 地址

确认您的 [tSH-700](#page-12-0) 已配置正确的网络设定, 如还未设定请参考至第3章 "启动 tSH-700 模块"。

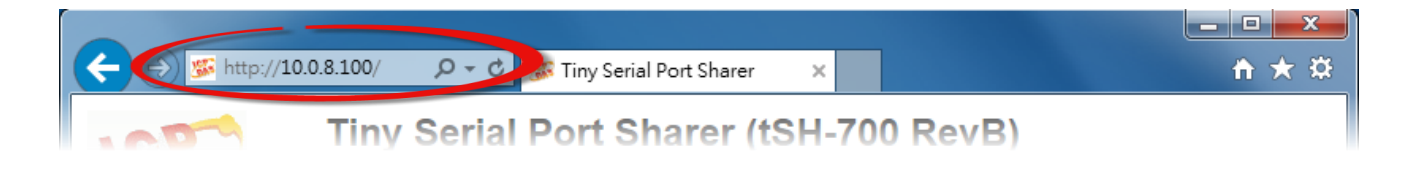

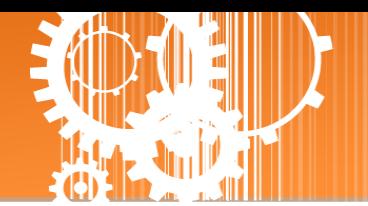

#### 步骤 **3:** 输入密码

 $\overline{\Gamma}$ 

链接至 IP 地址后, 将显示登入画面。 请在 **"Login password"** 字段输入密码 (第一次登入的用 户请输入原厂默认的密码),然后单击 **"Submit"** 按钮来进入 tSH-700 网页服务器。如欲想变更 密码请参考至第 3.8 节 [" Change Password](#page-41-1) 配置页"。

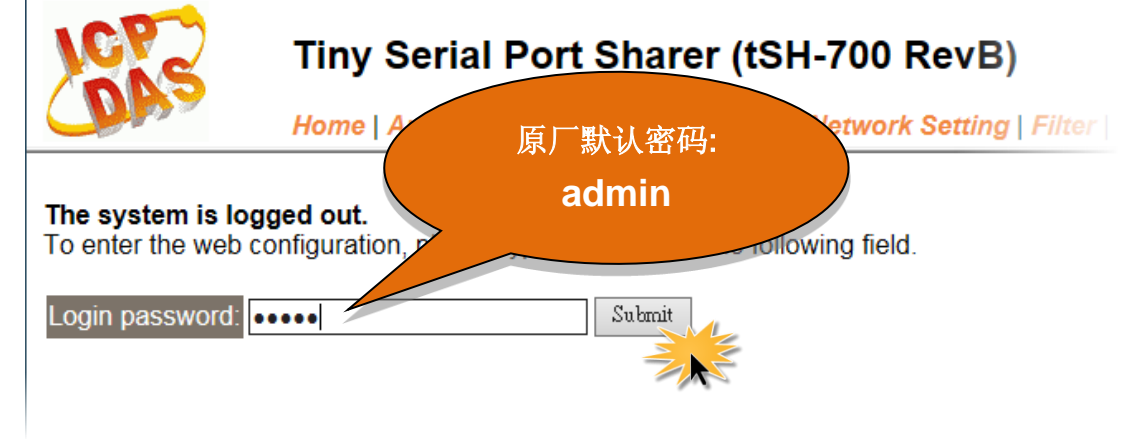

#### 步骤 **4:** 欢迎进入 **tSH-700** 网页服务器

登入 tSH-700 网页服务器后, 主网页将显示各项信息, 第 [3.2](#page-23-0) 节 起将详细介绍。

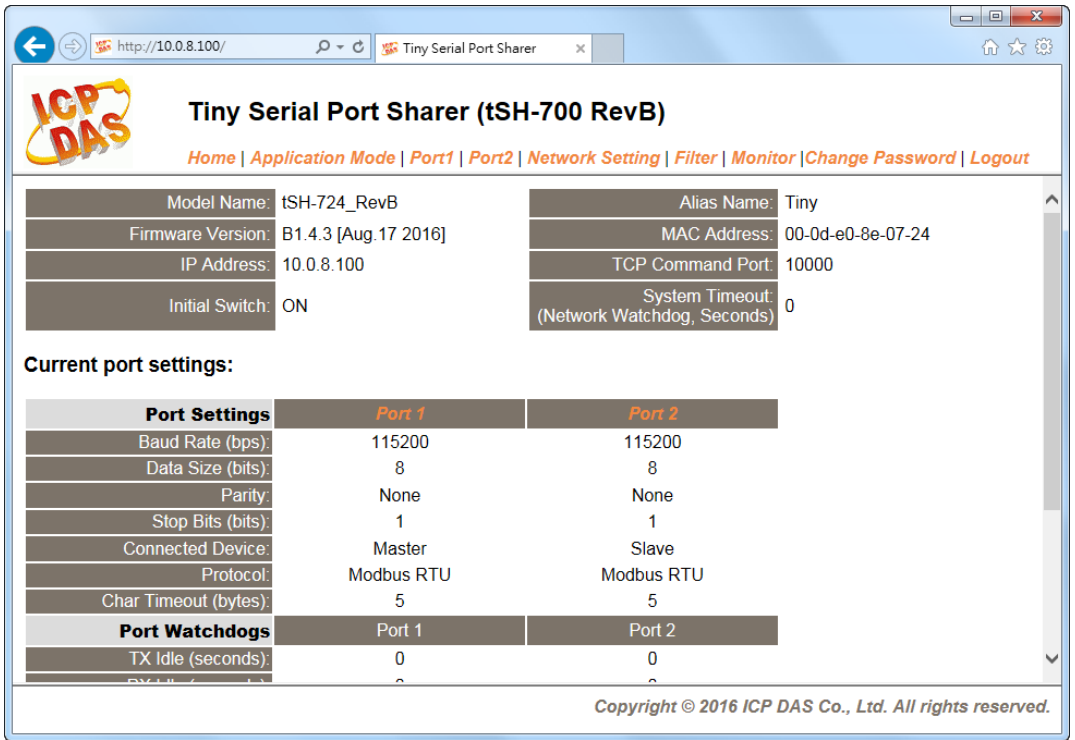

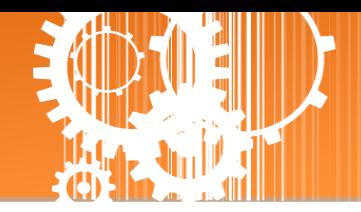

# <span id="page-23-0"></span>**3.2 Home** 首页

此页面为主网页包含了三个部份, 如下:

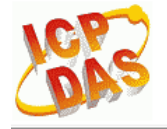

#### Tiny Serial Port Sharer (tSH-700 RevB)

Home Moplication Mode | Port1 | Port2 | Network Setting | Filter | Monitor | Change Password | Logout

第一部份「Status & Configuration」, 提供了 tSH-700 模块基本的软件及硬件信息。

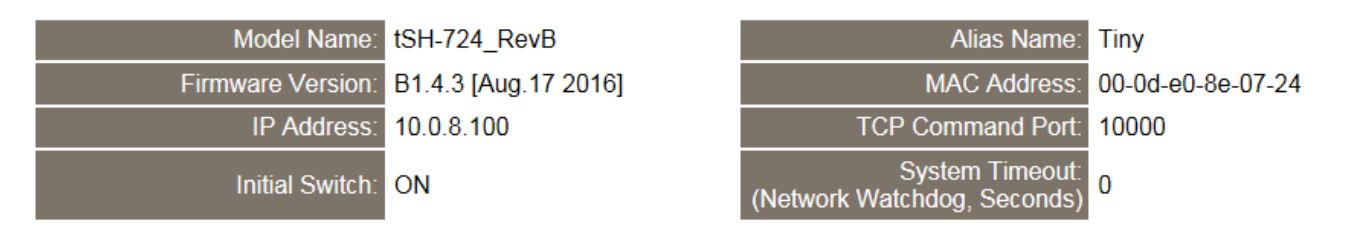

软硬件信息包含了下列项目: Model Name、Firmware Version、IP Address、 Initial Switch 状态、 MAC Address、 System Timeout...等。当您更新完 tSH-700 Firmware 后,您可以从此区域来检 查 **Firmware** 版本信息。

▶ 第二部份 「Current port settings」, 显示 Port 设定及 Serial Data Packing 设定的状态。 **Current port settings:** 

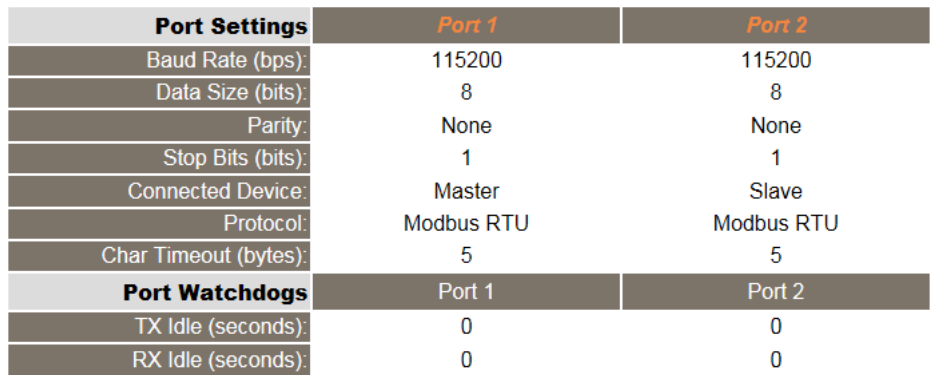

▶ 第三部份 「Application Settings」,显示应用模式的设定的状态。

#### **Application Settings:**

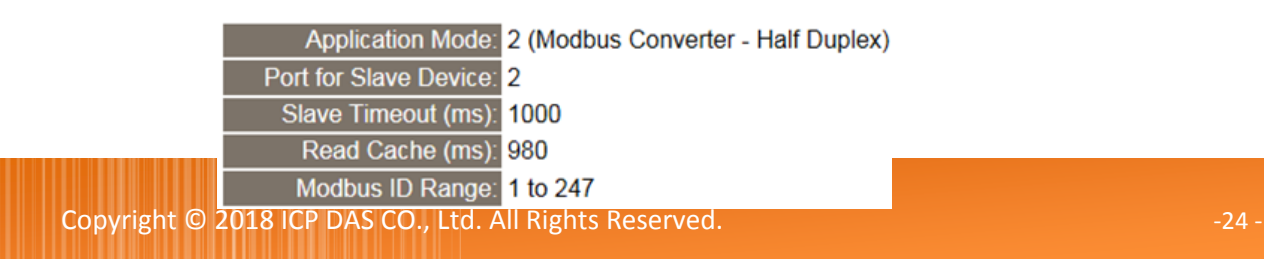

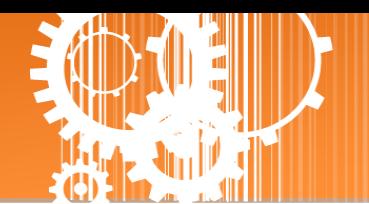

Copyright © 2018 ICP DAS CO., Ltd. All Rights Reserved. -25 -

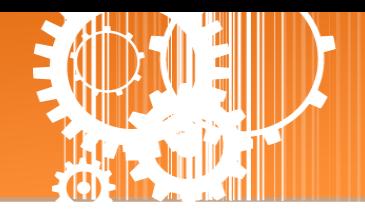

# <span id="page-25-0"></span>**3.3 Application Mode**

Tiny Serial Port Sharer (tSH-700 RevB) Hom Application Mode Port1 | Port2 | Network Setting | Filter | Monitor | Change Password | Logout

单击 Application Mode 项目后,应用模式配置将根据 tSH-700 模块的类型, 分为 tSH-72x 系列 的 Converter Application 配置及 tSH-73x 系列的 Sharer Application 配置, 详细参数配置说明请 参考至第 3.3.1 节 ["Converter Application"](#page-25-1) 及第 3.3.2 节 ["Sharer Application"](#page-28-0) 。

### <span id="page-25-1"></span>**3.3.1 Converter Application (tSH-72x** 系列**)**

**Application Mode Settings** 

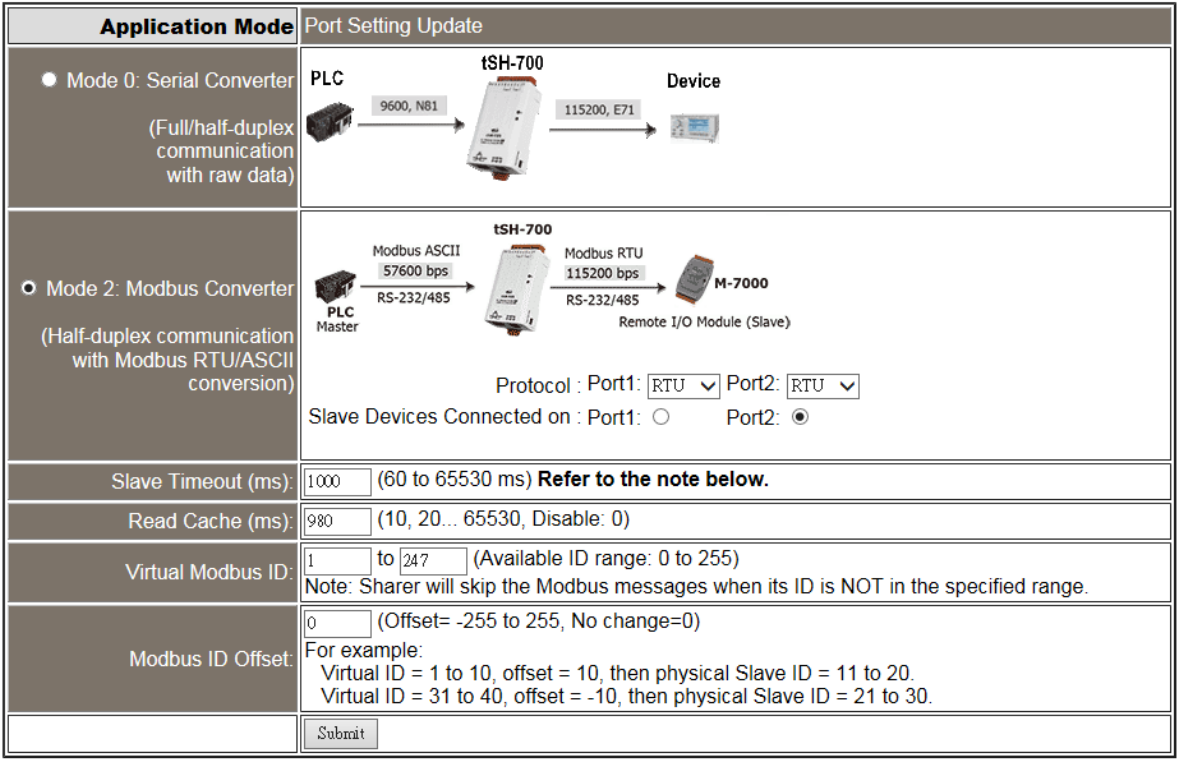

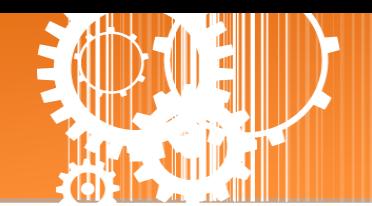

Application Mode 区域参数设定,详细说明如下:

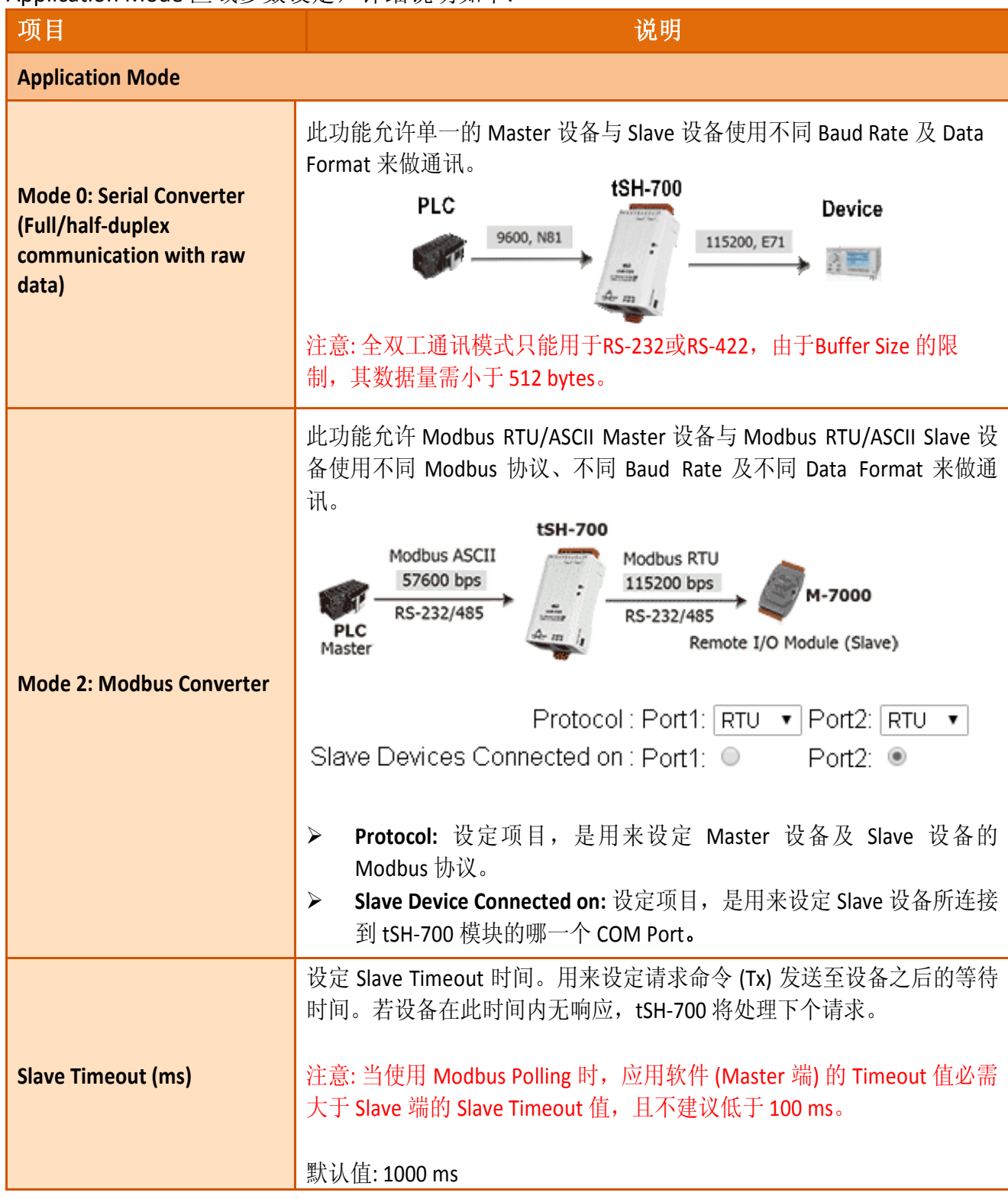

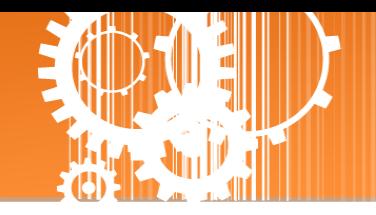

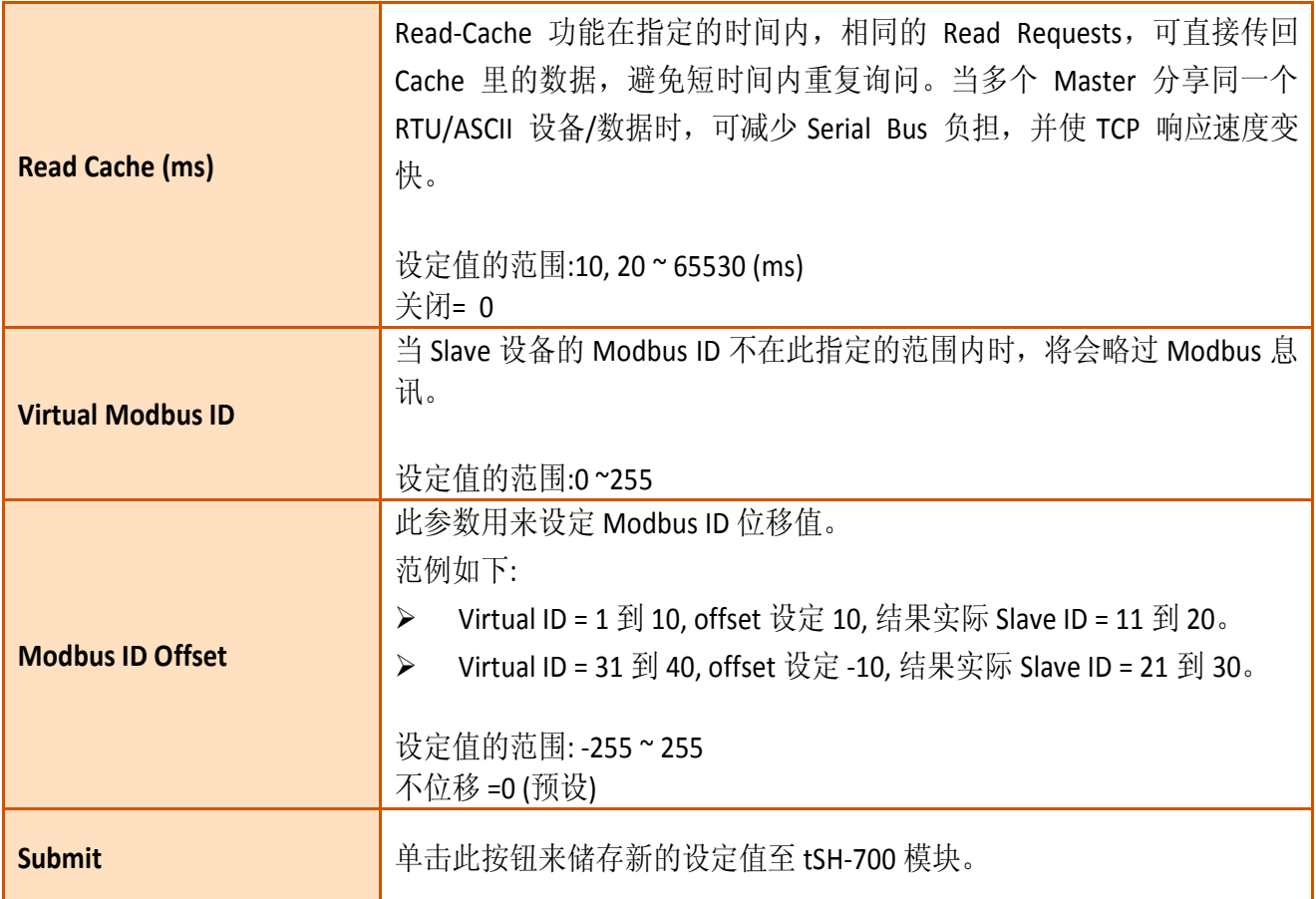

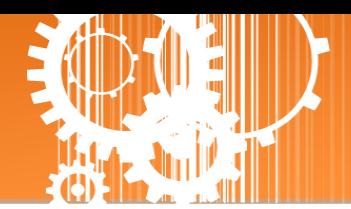

### <span id="page-28-0"></span>**3.3.2 Sharer Application (tSH-73x** 系列**)**

#### **Application Mode Settings**

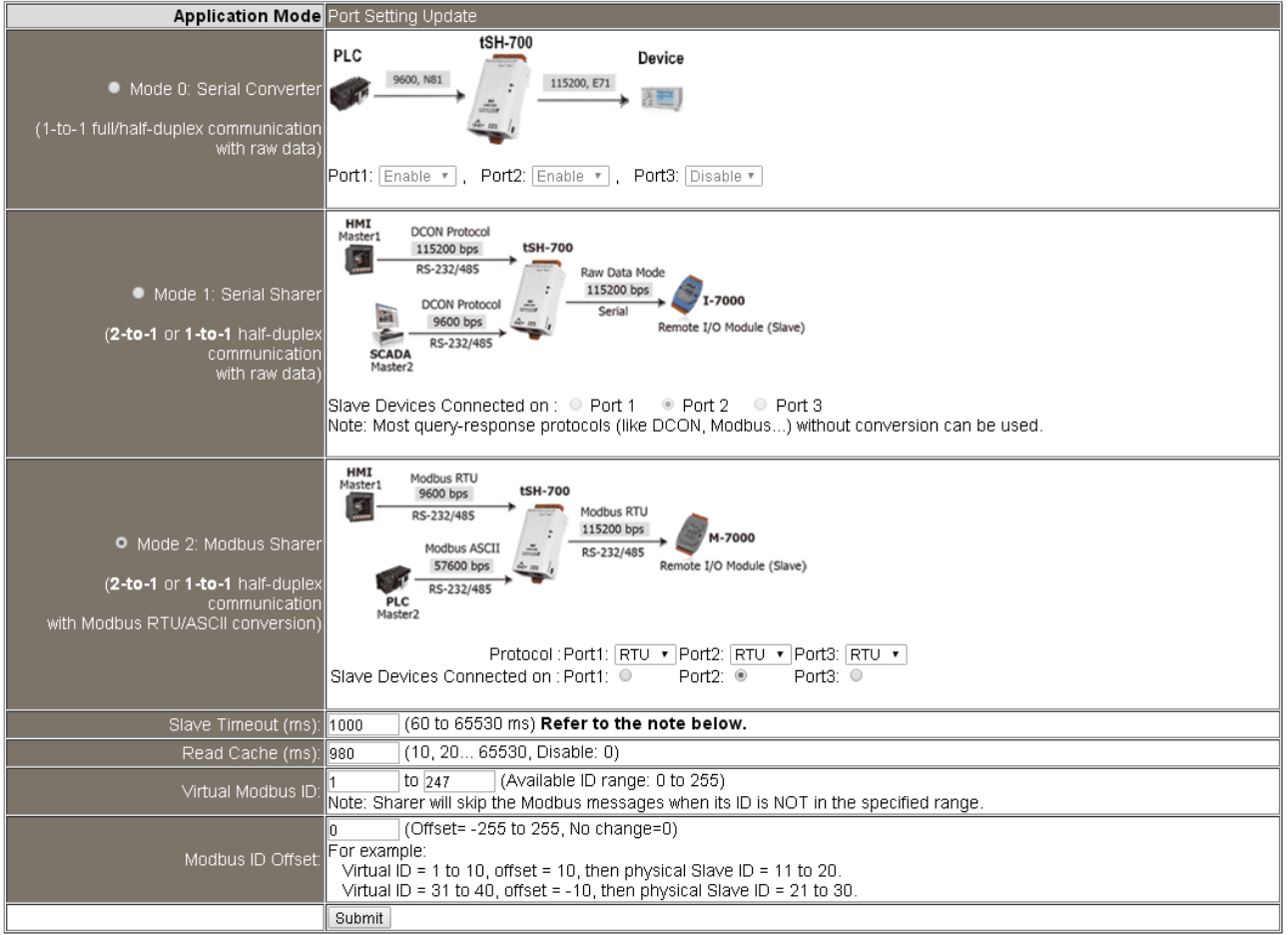

#### Application Mode 区域参数设定,详细说明如下:

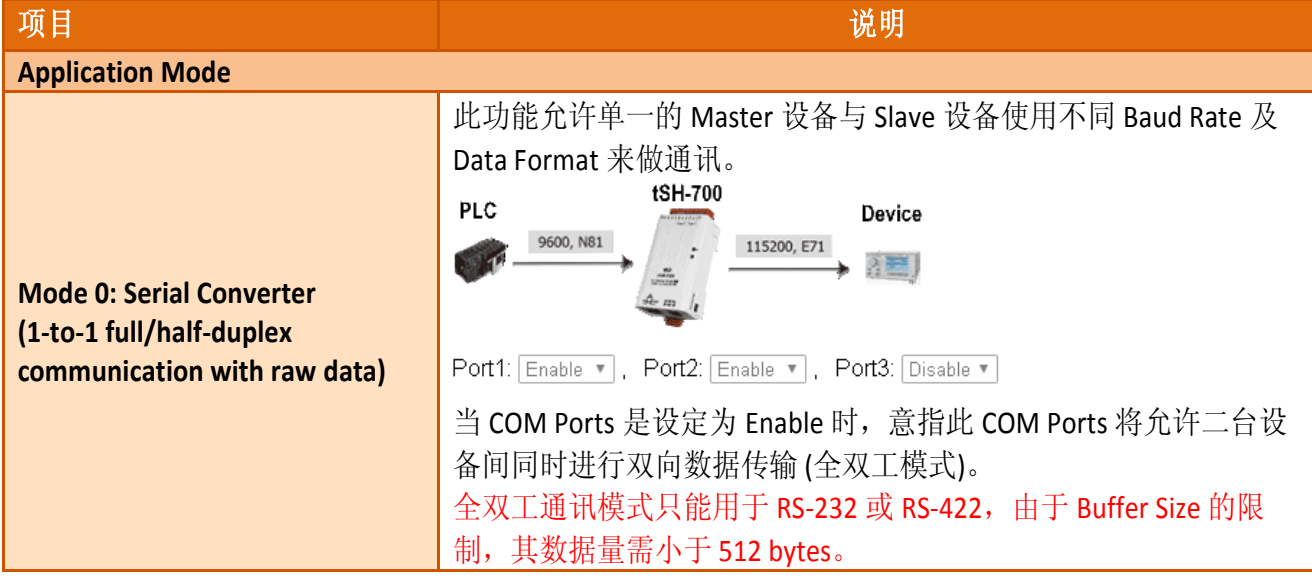

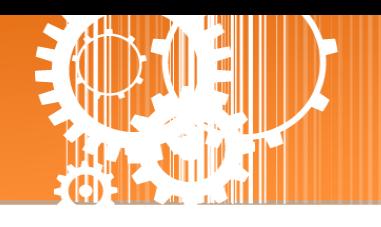

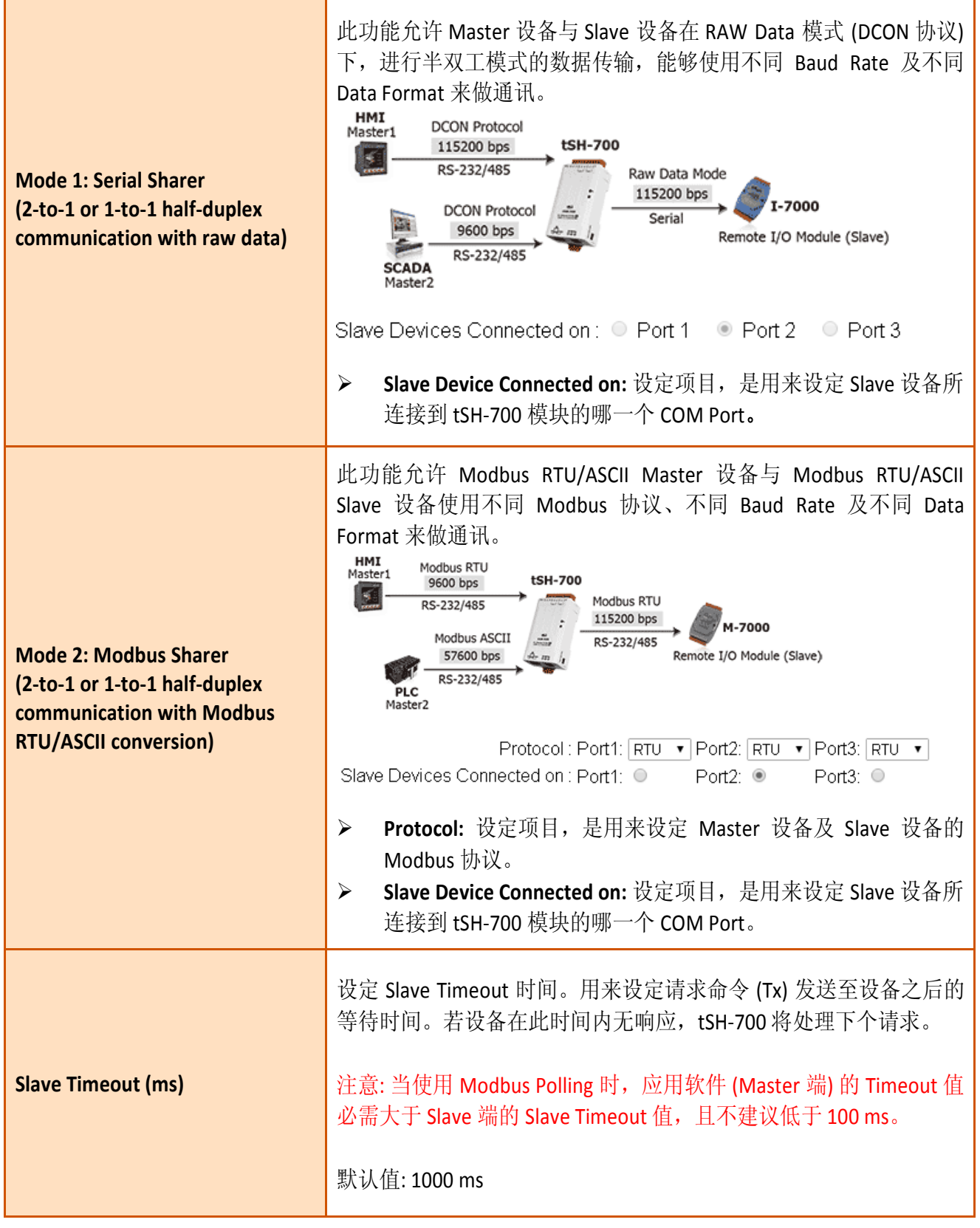

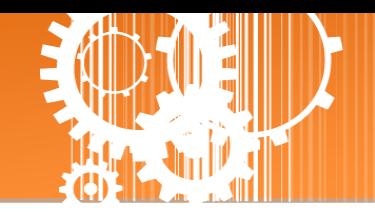

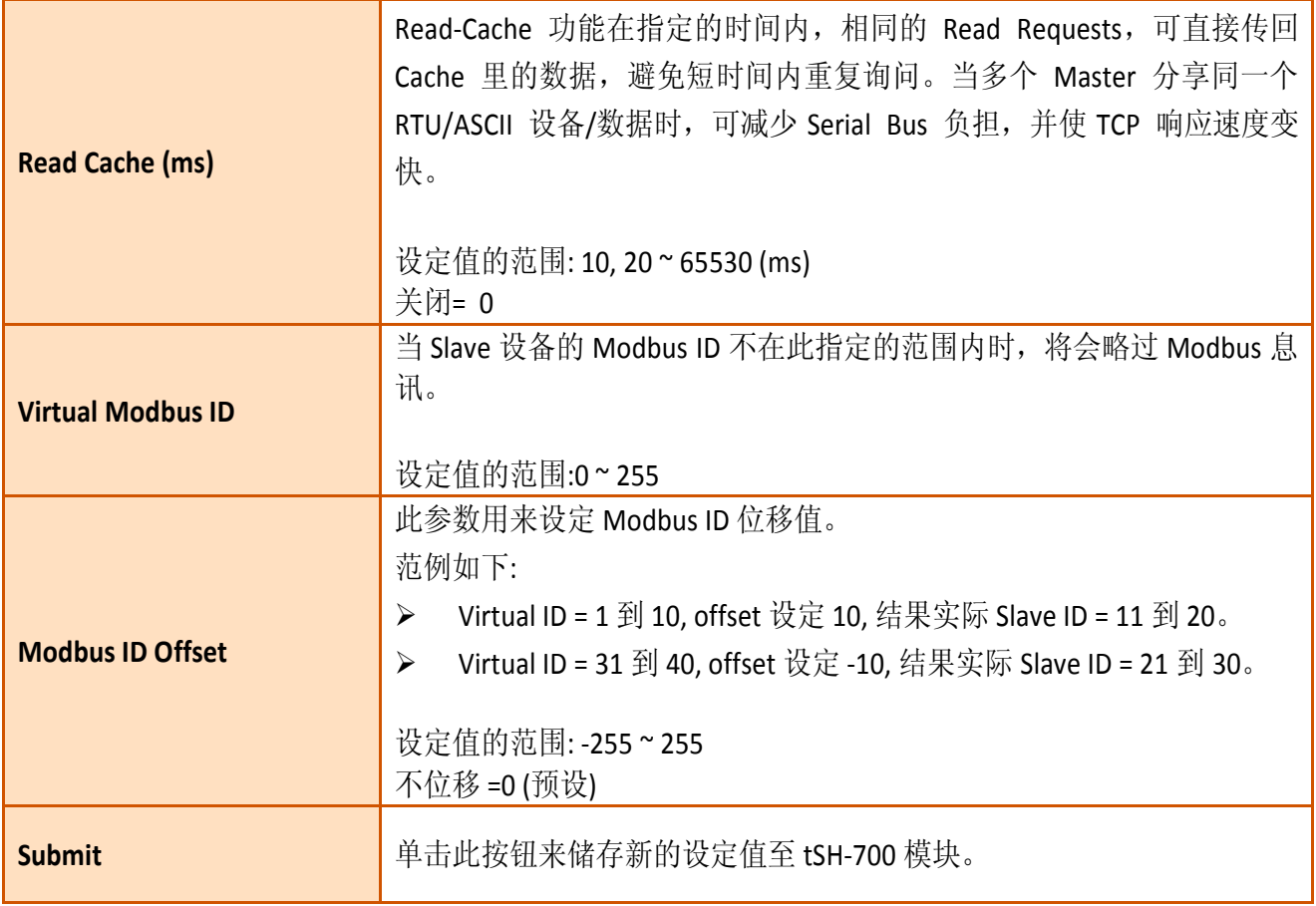

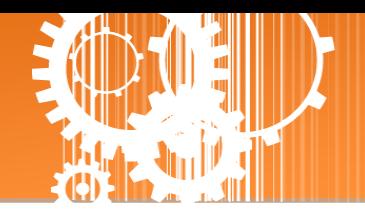

# <span id="page-31-0"></span>**3.4 Serial Port** 配置

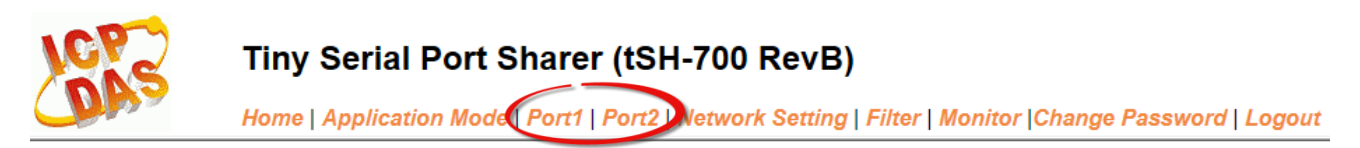

此 Serial Port 项目将依据 tSH-72x/tSH-73x 系列模块将会显示不同的 Port 数。在单击 **Port 1** 项 目后,可在 Port Settings 区域进行 Serial COM Port 各项功能配置。详细说明如下。

### <span id="page-31-1"></span>**3.4.1 Port1 Settings**

#### Port 1 Settings

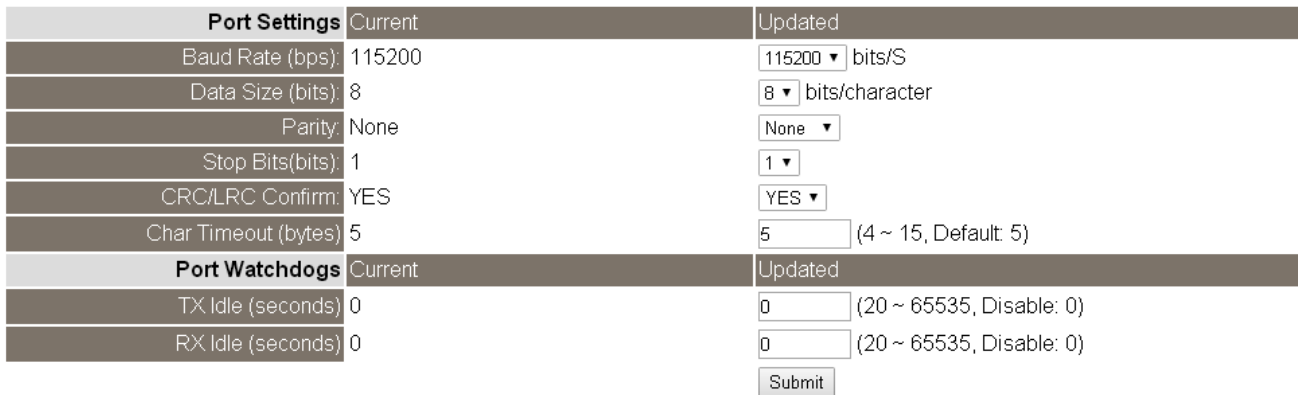

#### Port Settings 及 Sharer Settings 区域参数设定,详细说明如下:

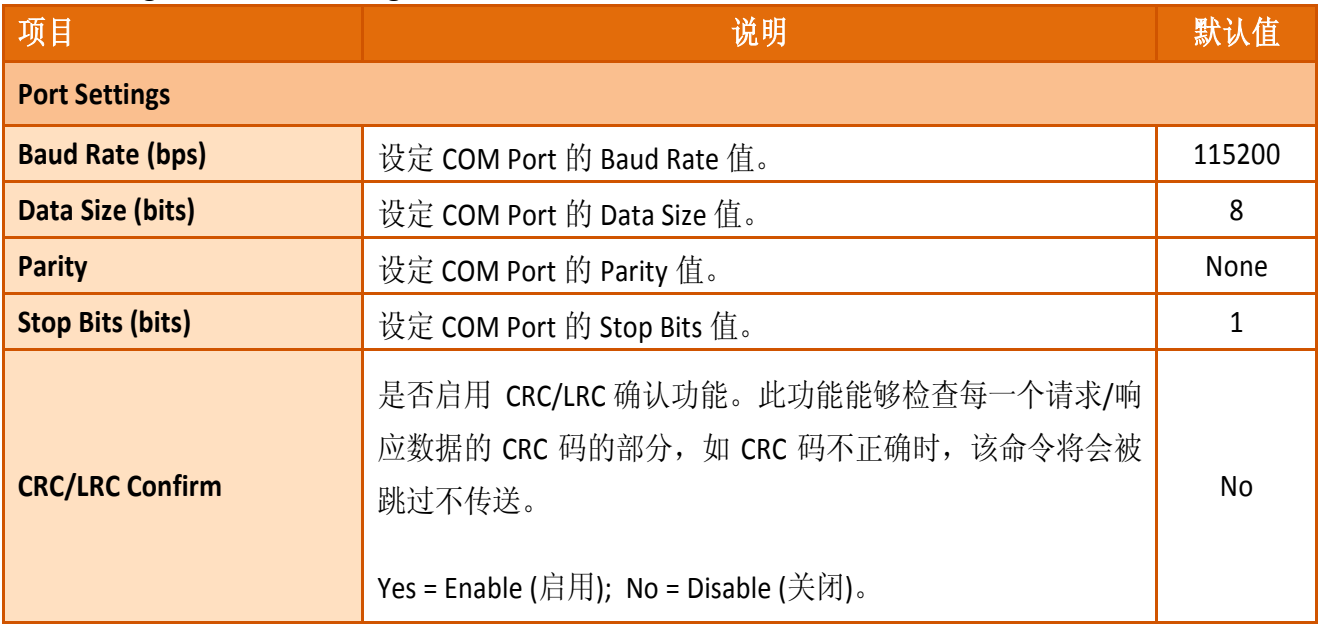

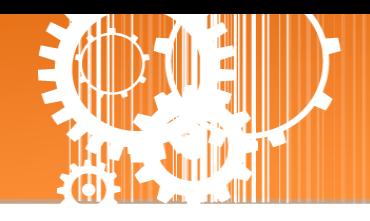

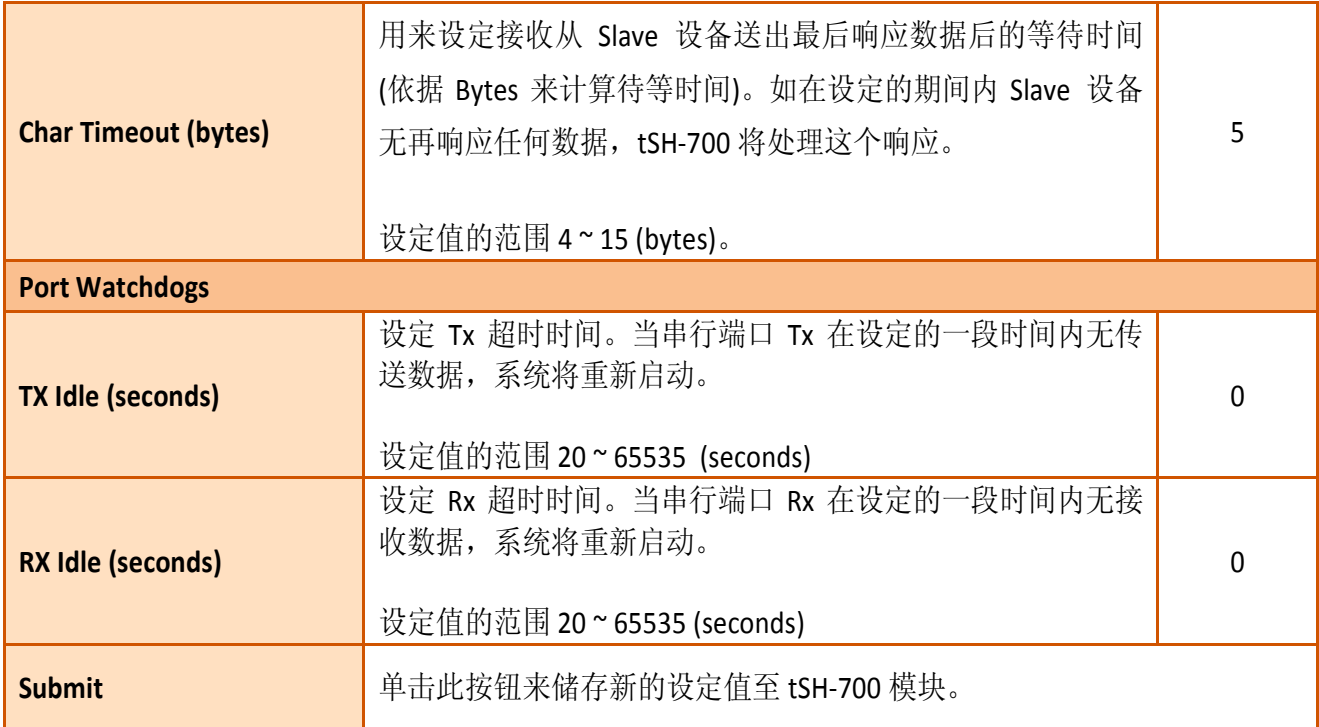

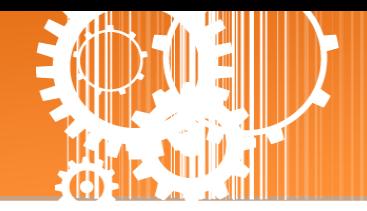

# <span id="page-33-0"></span>**3.5 Network Setting** 配置页

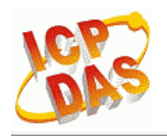

Tiny Serial Port Sharer (tSH-700 RevB)

Home | Application Mode | Port1 | Port2 Network Setting | ilter | Monitor | Change Password | Logout

### <span id="page-33-1"></span>**3.5.1 IP Address Settings**

**Address Type**、**Static IP Address**、 **Subnet Mask** 及 **Default Gateway** 项目是必须符合局域网络 的重要设定项目。如不符合区, 那 tSH-700 模块将无法正确的运作。如模块在运行中变更这 些项目设定,那将会使应用程序遗失至虚拟 COM Port 的联机,而发生错误。

#### **IP Address Settings**

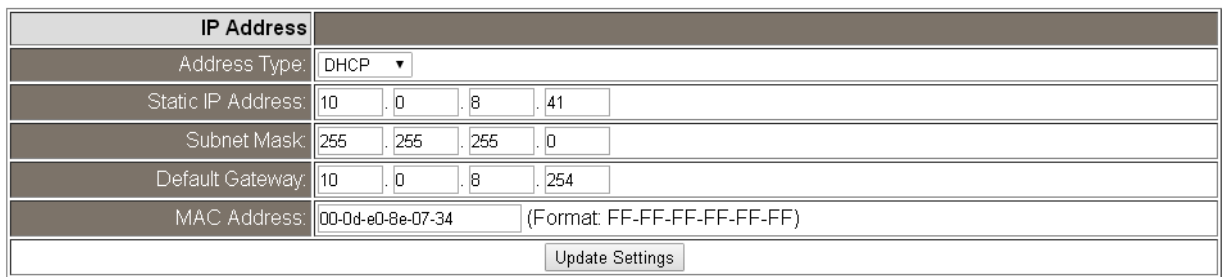

#### IP Address Settings 区域参数设定,详细说明如下:

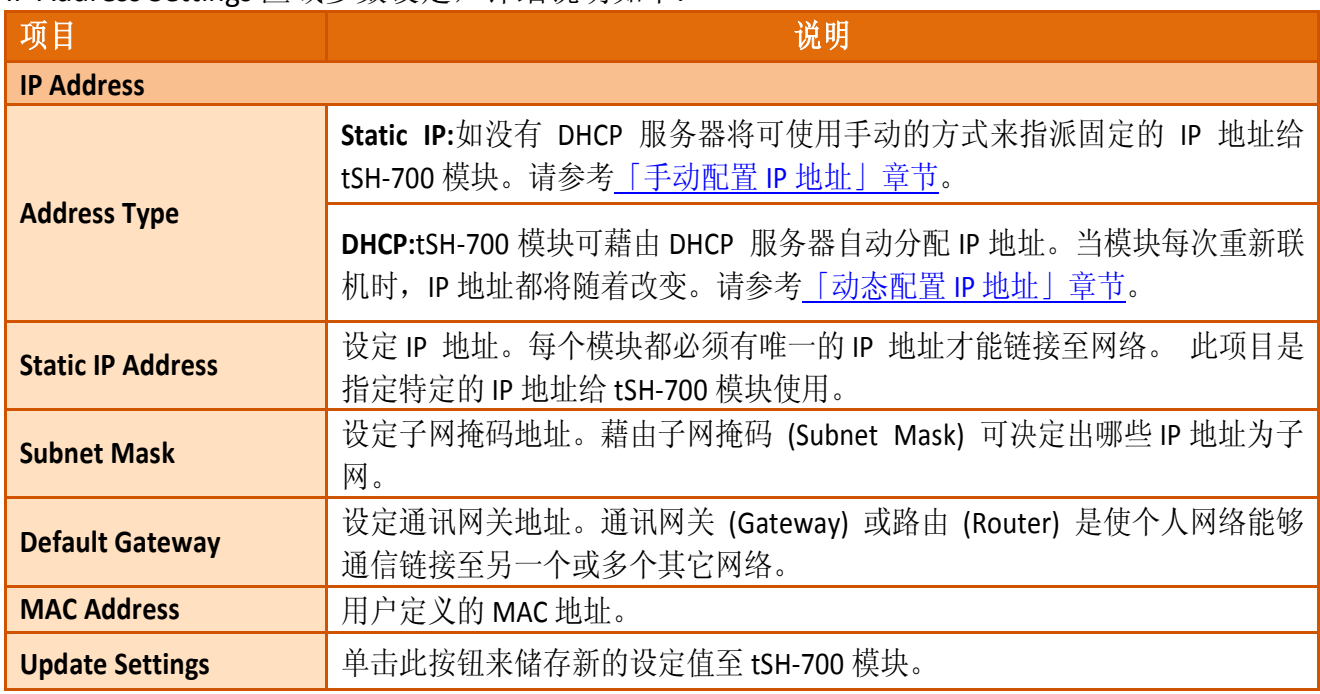

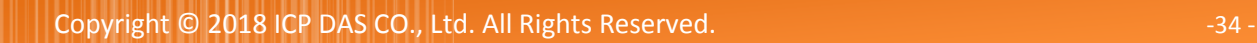

### <span id="page-34-0"></span>手动配置 IP 地址

当使用手动方式配置,您必须配置所有网络设定,如下: 步骤 **1:**在 Address Type 字段选择 "**Static IP**" 。 步骤 **2:**输入正确适当的网络设定。 步骤 **3:**单击 **"Update Settings"** 按钮来完成配置。

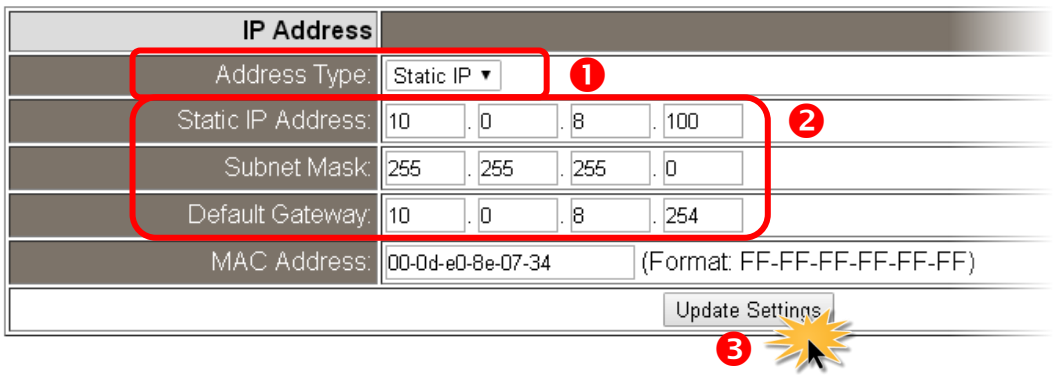

### <span id="page-34-1"></span>动态配置 IP 地址

当您有 DHCP 服务器, 那动态配置地址将非常容易执行, 如下:

步骤 **1:** 在 Address Type 字段选择 **"DHCP/AutoIP"** 。

步骤 **2:** 单击 **"Update Settings"** 按钮来完成配置。

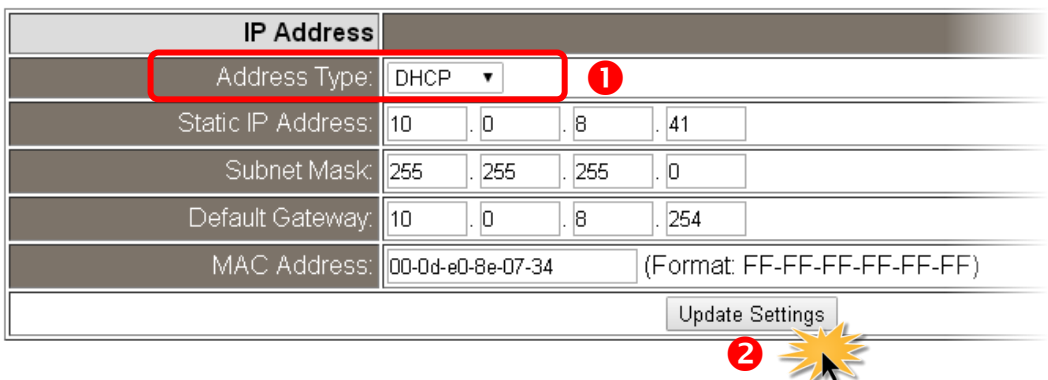

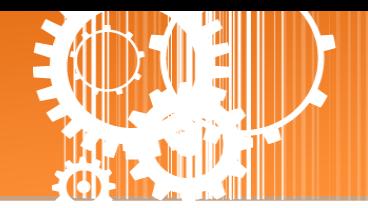

### <span id="page-35-0"></span>**3.5.2 General Settings**

General Settings 配置区提供 Network 、UDP Alarm 及 Misc. 三个部份设定区,详细说明请参考 至下列表格。

#### **General Settings**

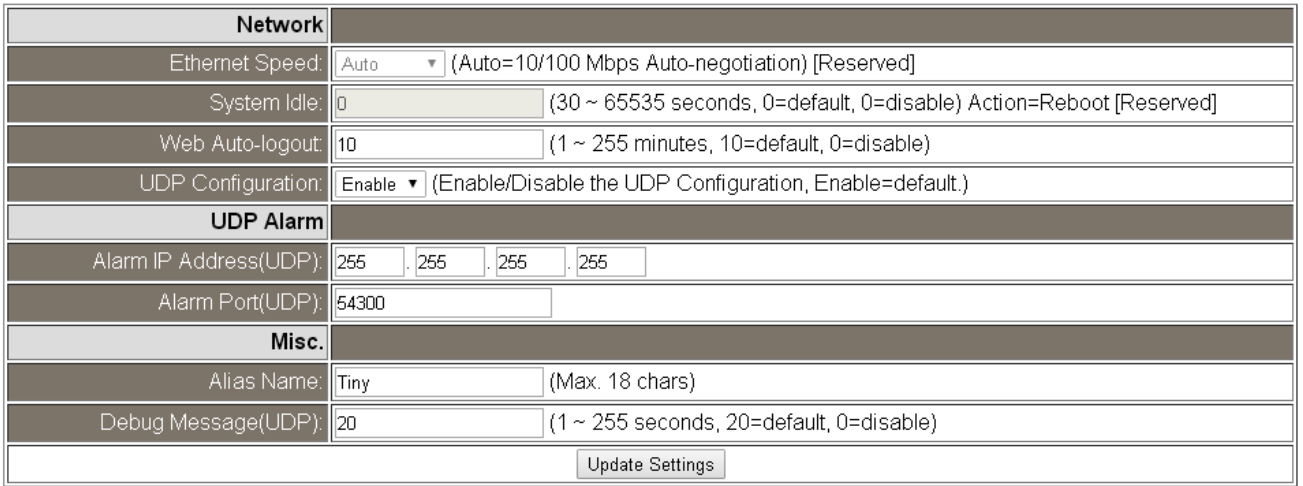

#### General Settings 区域参数设定,详细说明如下:

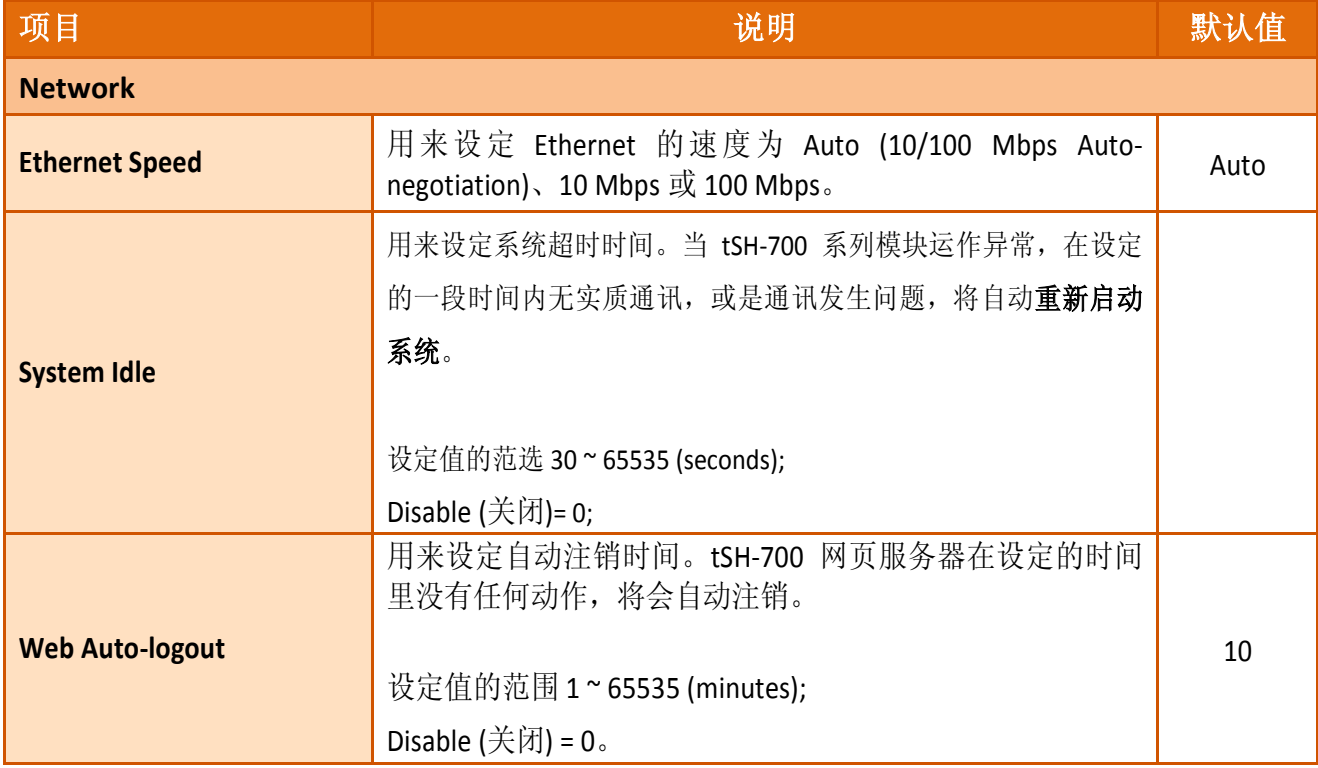

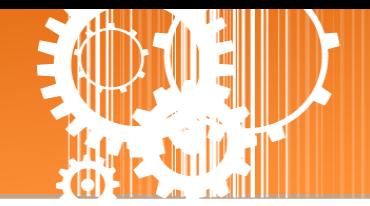

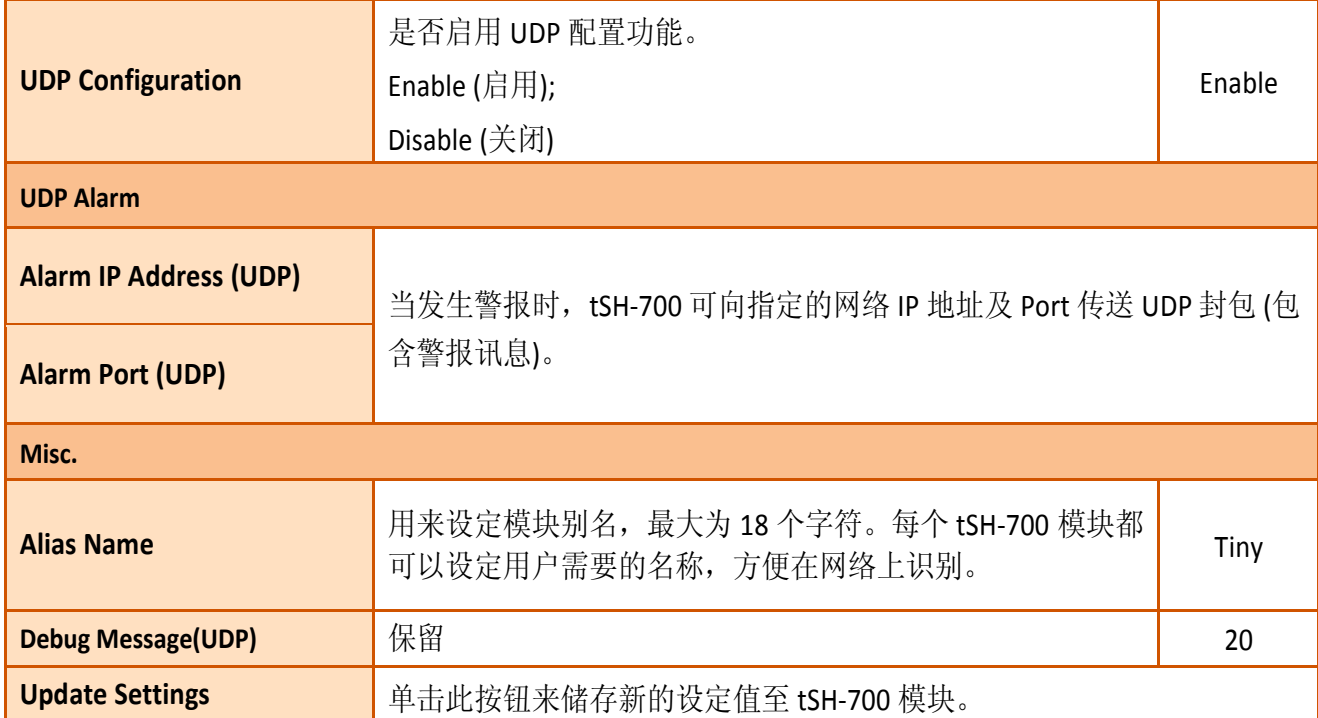

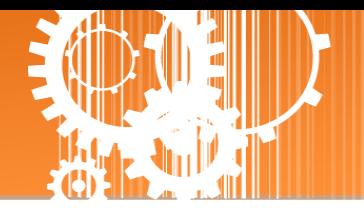

### <span id="page-37-0"></span>**3.5.3 Restore Factory Defaults**

**Restore Defaults** 此功能将 tSH-700 模块所有功能设定值恢复至出厂默认值的状态,请参考至 下列步骤:

步骤 1:单击 "Restore Defaults" 按钮, 执行恢复功能。

步骤 **2:** 单击讯息对话框中的 "确定" 按钮,完成设定。

步骤 **3:** 使用 eSearch Utility 来检查 tSH-700 模块是否有恢复至原出厂默认值。eSearch Utility 的 使用方式可参考至第 3 章 「启动 [tSH-700](#page-12-0) 模块」。

#### **Restore Factory Defaults**

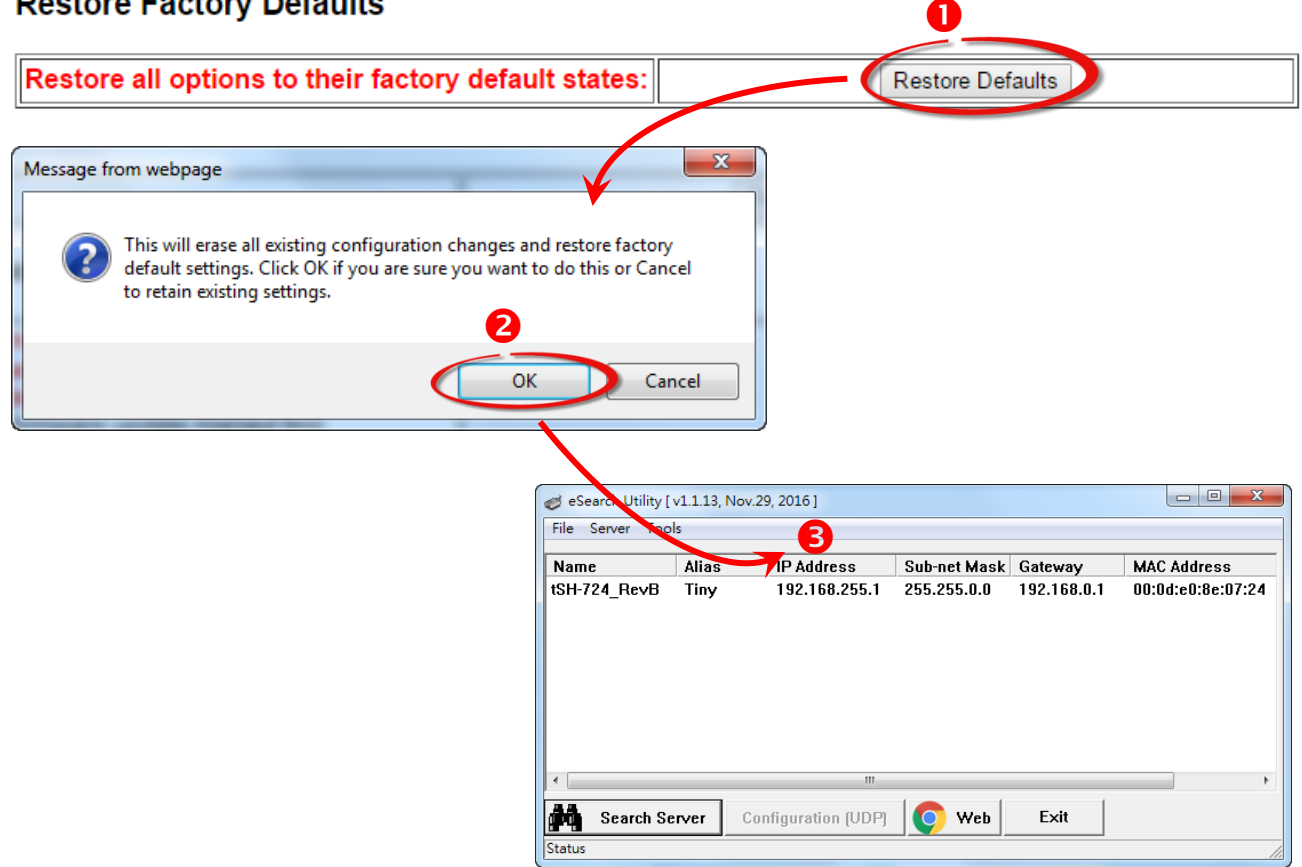

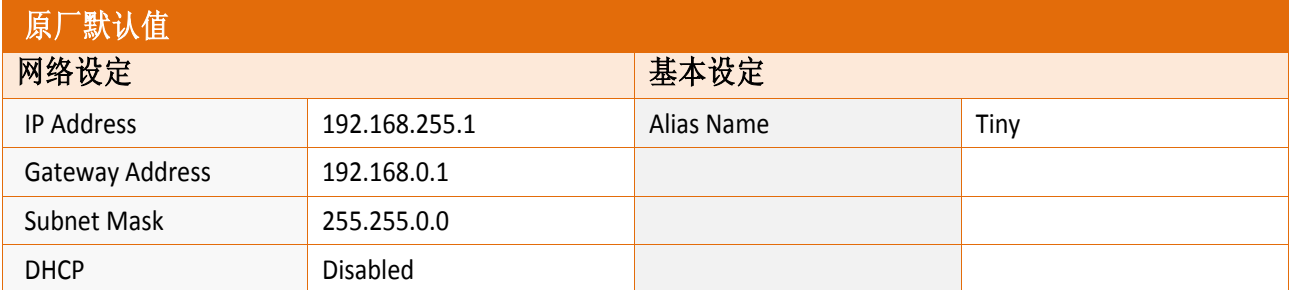

**Forced Reboot** 此功能用来强迫 tSH-700 (远程) 重新启动。当按下 **"Reboot"** 按钮后,将显示注 销画面,意指 tSH-700 已重新启动。

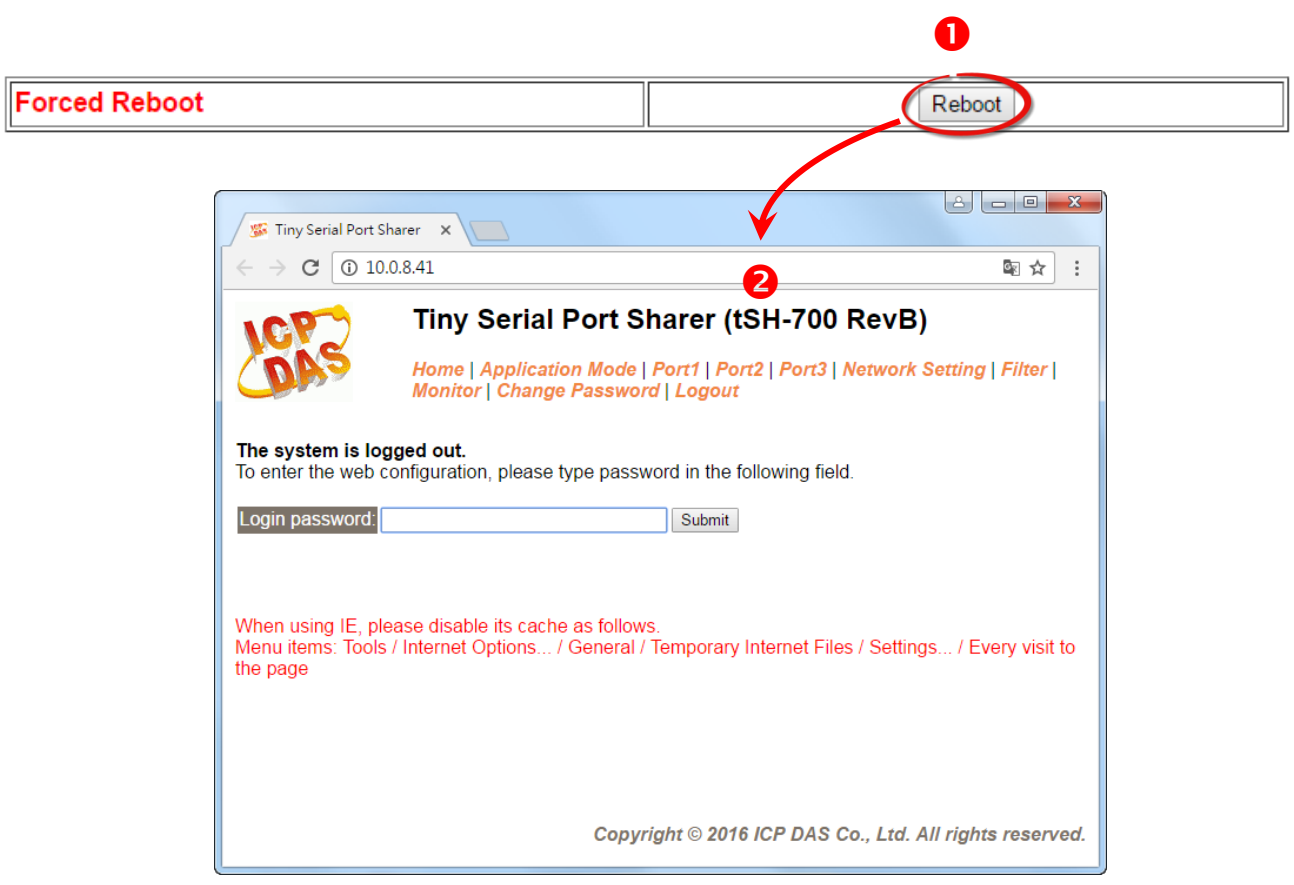

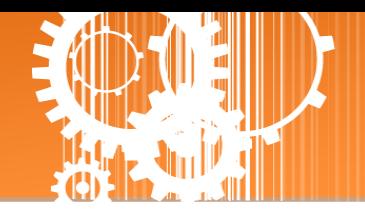

### <span id="page-39-0"></span>**3.5.4 Firmware Update**

#### **Firmware Update**

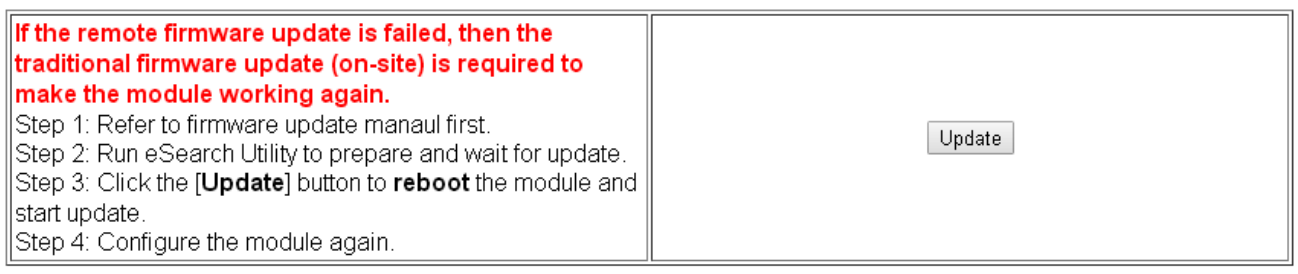

传统更新 **Firmware** 是需自行手动方式来切换 Init/Run 运作模式开关及重新启动模块。当模块 被安装至远程时,我们可以使用**远程更新 Firmware** 方式 (此 Firmware Update 功能), 只需透 过远程控制软件 (如: TeamViewer) 链结至远程 PC,便能经由网页将模块初始化来更新 Firmware,完全不需手动调整模块,便可轻松快速的来更新 tSH-700 Firmware。

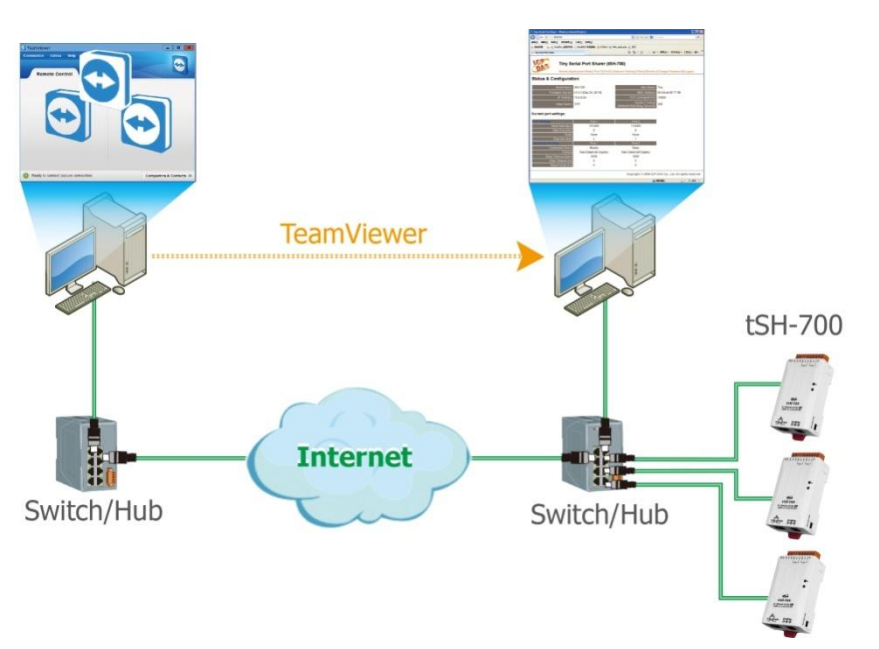

注意: 如果远程 Firmware 更新失败, 此时模块将不能正常运作, 那么请再执行一次传统 Firmware 更新后,模块便可恢复正常。

详细的更新 tSH-700 系列模块的 Firmware 步骤,参考至 Firmware 更新说明文件 (tSH\_Firmware\_Update\_vxx\_tc.pdf), Firmware 更新说明文件下载位置如下:

<http://ftp.icpdas.com/pub/cd/tinymodules/napdos/tsh-700/firmware/>

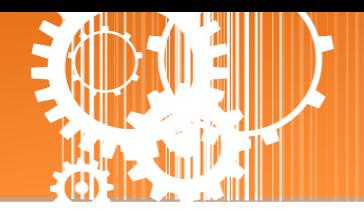

# <span id="page-40-0"></span>**3.6 Filter** 配置页

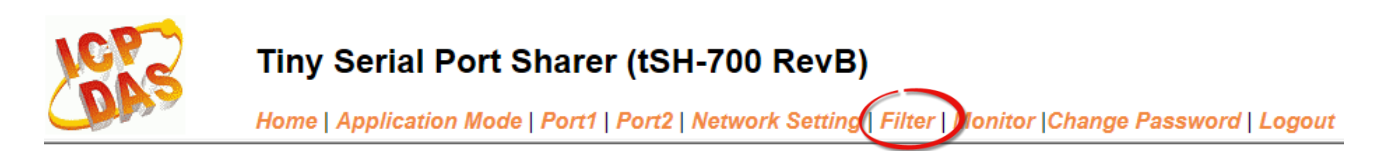

### <span id="page-40-1"></span>**3.6.1 Accessible IP (filter is disabled when all zero)**

tSH-700 系列模块支持 IP 过滤功能,在单击 **Filter** 项目后,可查看 Accessible IP 区域来确认 tSH-700 的软硬件信息, 在 Accessible IP 区域可进 IP 过滤功能配置。说明如下:

#### Accessible IP (filter is disabled when all zero):

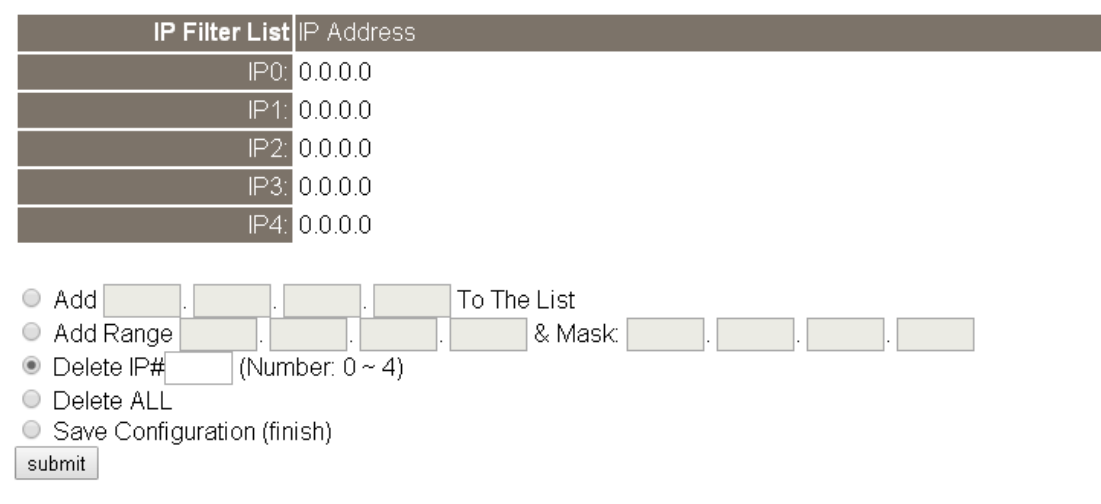

Accessible IP (filter is disabled when all zero) 区域参数设定,详细说明如下:

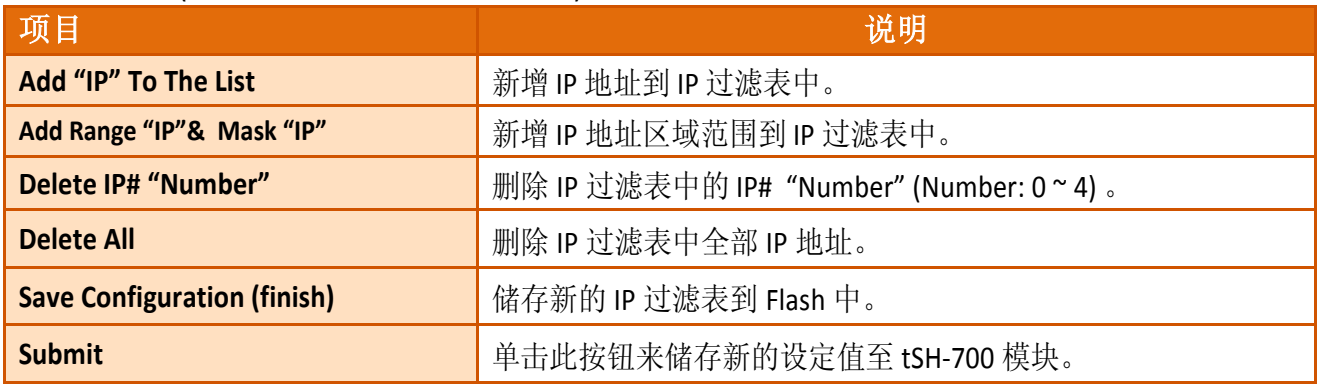

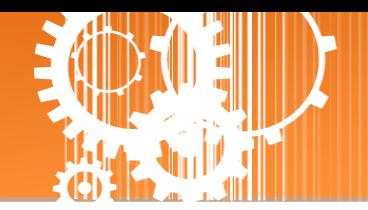

### <span id="page-41-0"></span>**3.7 Monitor** 配置页

单击 **Monitor** 项目后,可在 Current Status (Socket) 及 Current Status (UART) 区域来确认查看 tSH-700 模块串行端口的详细设定联机状态。

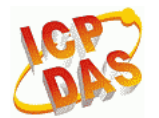

#### Tiny Serial Port Sharer (tSH-700 RevB)

Home | Application Mode | Port1 | Port2 | Port3 | Network Setting | Filte | Monitor | Change Password | Logout

#### **Current Status(UART):**

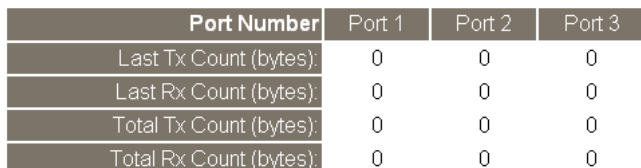

Other Information

Max. Slave Response Time (ms):

 $\cap$ 

Note: The above Max. Slave Response Time includes communications of sharer-to-device and device-to-sharer.

Clear

### <span id="page-41-1"></span>**3.8 Change Password** 配置页

此 **Change Password** 配置页面允许您变更 tSH-700 模块的网页服务器登入密码,详细变更密码 步骤如下:

步骤 **1**: 在 **"Current password"** 字段输入旧密码。第一次变更密码的用户,请在此字段输入原 厂默认密码为 **admin**。

步骤 **2**: 接着在 **"New password"** 字段输入新密码 (请输入 1 ~ 12 位数的数字或英文字)。

步骤 **3**: 然后在 **"Confirm new password"** 字段再次确认输入新密码。

步骤 **4**: 单击 **"Submit"** 按钮来储存新的设定后,便完成密码变更。

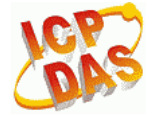

#### Tiny Serial Port Sharer (tSH-700 RevB)

Home | Application Mode | Port1 | Port2 | Port3 | Network Setting | Filter | Monitor Change Password logout

Change Password

The length of the password is 12 characters maximum.

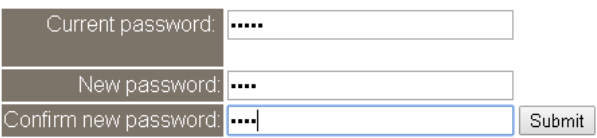

注意: 如果您忘记密码时, 请参考 [如何恢复模块愿厂默认的网页服务器登入密码](#page-43-1)?

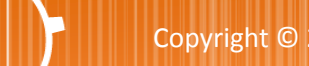

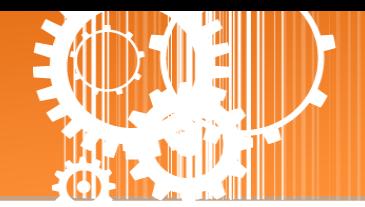

# <span id="page-42-0"></span>**3.9 Logout** 配置页

单击 **Logout** 项目后将注销 tSH-700 网页服务器后,直接连结至登入页面。

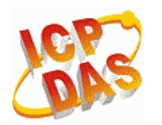

#### Tiny Serial Port Sharer (tSH-700 RevB)

Home | Application Mode | Port1 | Port2 | Port3 | Network Setting | Filter | Monitor | Change Password Logou

#### The system is logged out.

To enter the web configuration, please type password in the following field.

Login password: Submit

When using IE, please disable its cache as follows. Menu items: Tools / Internet Options... / General / Temporary Internet Files / Settings... / Every visit to the page

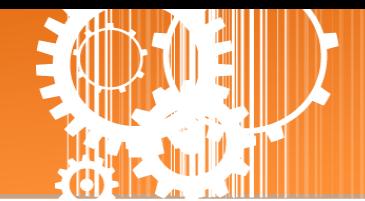

# <span id="page-43-0"></span>附录 **A:** 疑难解答

#### <span id="page-43-1"></span>如何恢复模块原厂默认的网页服务器登入密码?

请参考下面说明来重启 tSH-700 模块到原厂默认值状态。 注意**:**当执行完下面步骤后,tSH-700 模块全部设定将恢复到原厂默认值,意指您之前的设定 值将会全部消失。

步骤1在模块右侧,设定 Init/Run 运作模式开关至 **"Init"** 位置后,请将模块断电重新启动,此时 tSH-700 的设定值全部回复至原厂默认值,包含网页服 务器登入密码。

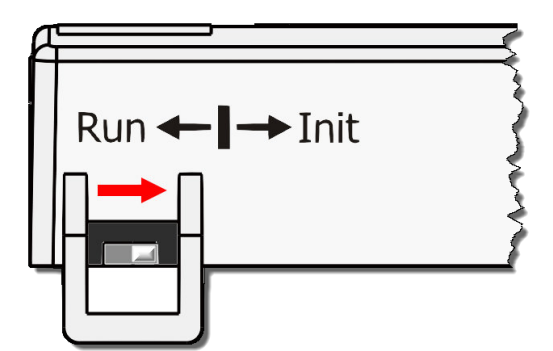

步骤 **2** 执行 VxComm Utility 或 eSearch Utility 来搜寻 tSH-700 模块。 此时搜寻到的 tSH-700 已 回复至原厂默认值。 (如: 预设 IP Address 192.168.255.1)

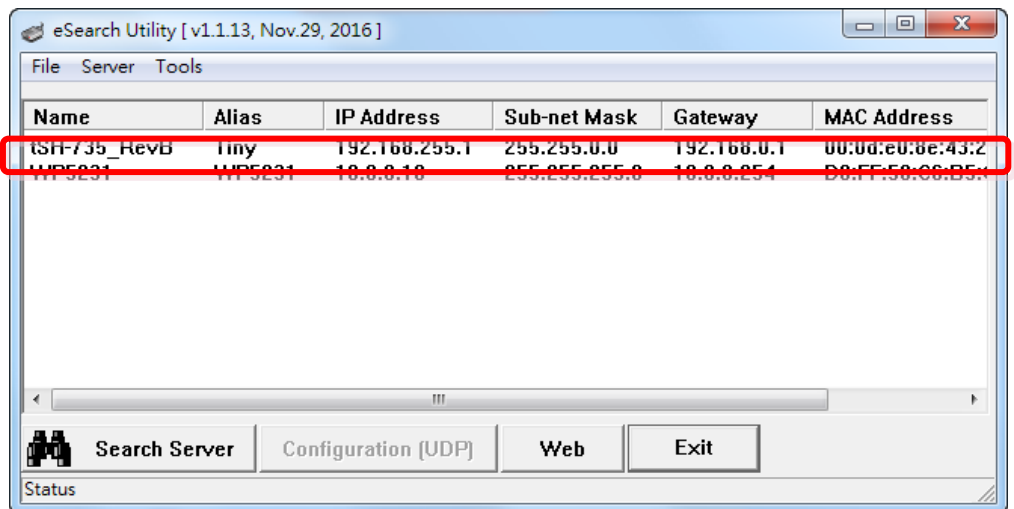

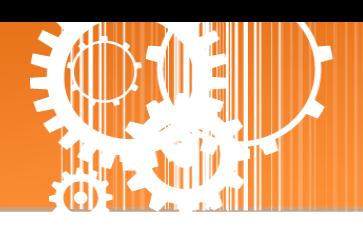

步骤 **3** 修改模块基本网络设定 (如: IP、Mask、Gateway 地址),再按 **"OK"** 按钮。

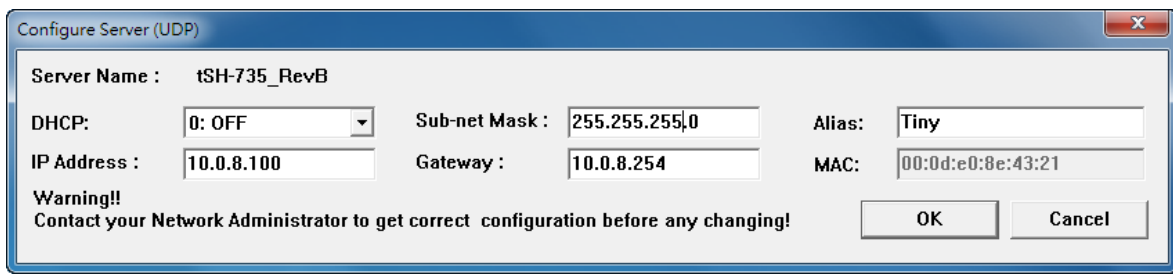

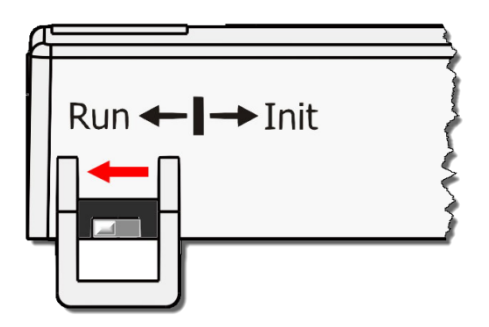

步骤 **4** 设定模块上的 Init/Run 运作模式开关至**"Run"**位置后, 再次将模块断电重新启动。

#### 步骤 **5** 登入 tSH-700 网页服务器。 注意: 此时登入密码已回复至原厂默认值**"admin"**

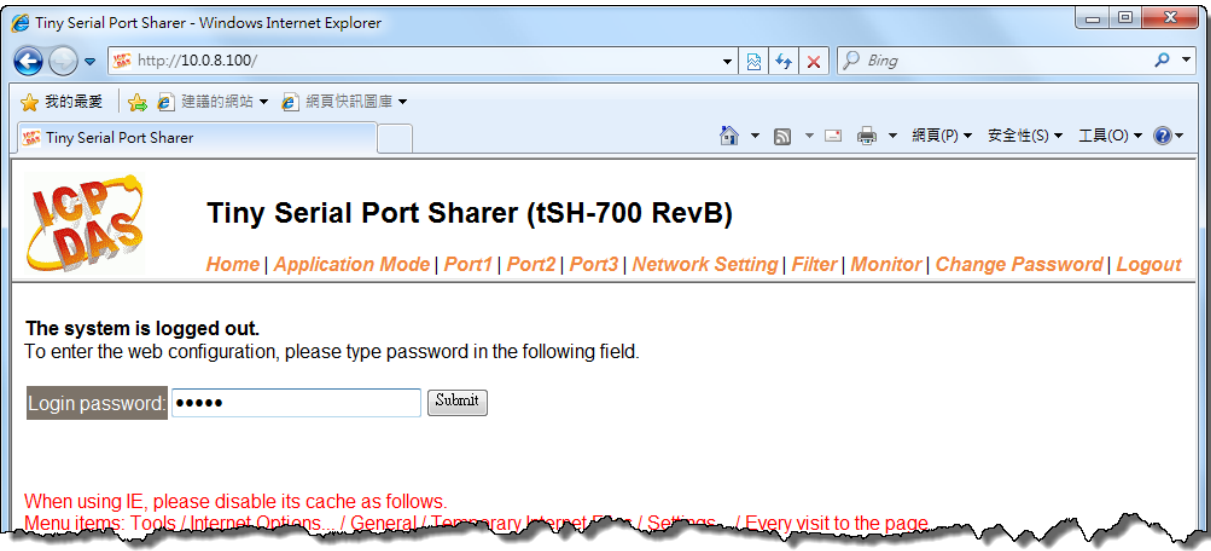

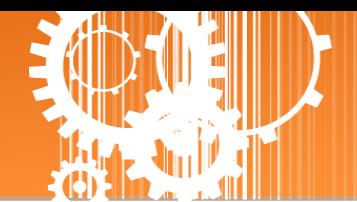

# <span id="page-45-0"></span>附录 **B:** 应用注意

### <span id="page-45-1"></span>如何设定 **Timeout** 值**?**

计算公式:

A = 所有 **Slave** 设备最大响应时间。 B = A + 100 = **tSH-700 Web Server** 里的 **Slave Timeout** 值。 C1 = B + 100 =**Master** 程序里的响应 **Timeout** 值 **(**适用于一个 **Master** 对一个 **Slave)** C2 = B + B = **Master** 程序里的响应 **Timeout** 值**(**适用于二个 **Master** 对一个 **Slave)**

1. 以 PM-3112-100 为范例,将计算机的 COM 连接至 PM-3112-100 来直接量测。 使用 **MODBUS RTU** 程序来量测 PM-3112-100 的响应时间。 最大时间值 = 172 ms。 (A = 172)

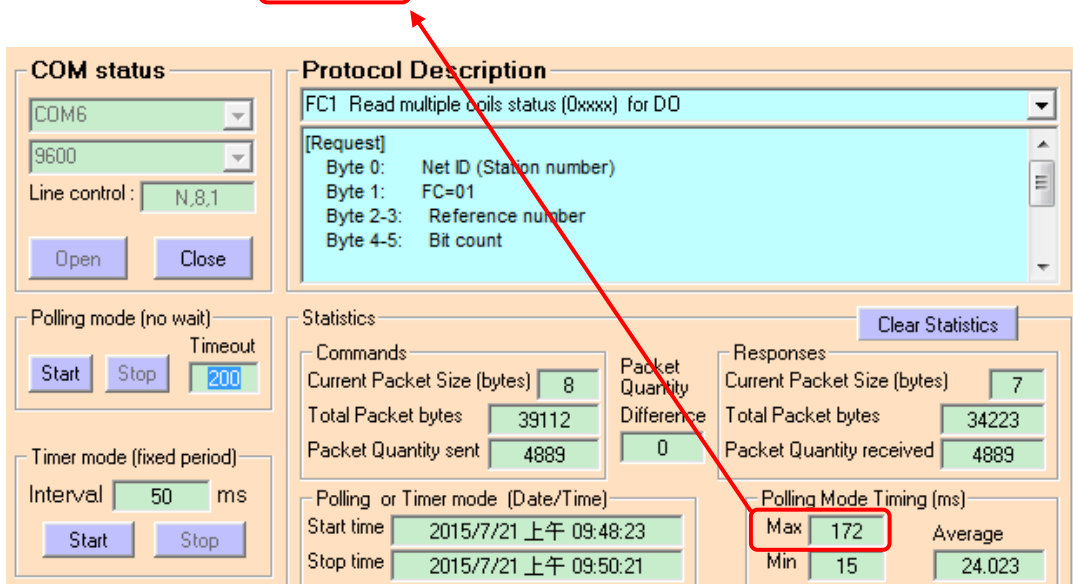

2. tSH-700 Web Server 的 Slave Timeout 值是 **B = A+100** = 272 ≈ 300 ms

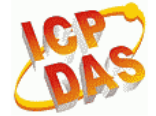

#### Tiny Serial Port Sharer (tSH-700 RevB)

Home | Application Mode | Port1 | Port2 | Network Setting | filter | Monitor | Change Password | Logout

#### **Application Mode Settings**

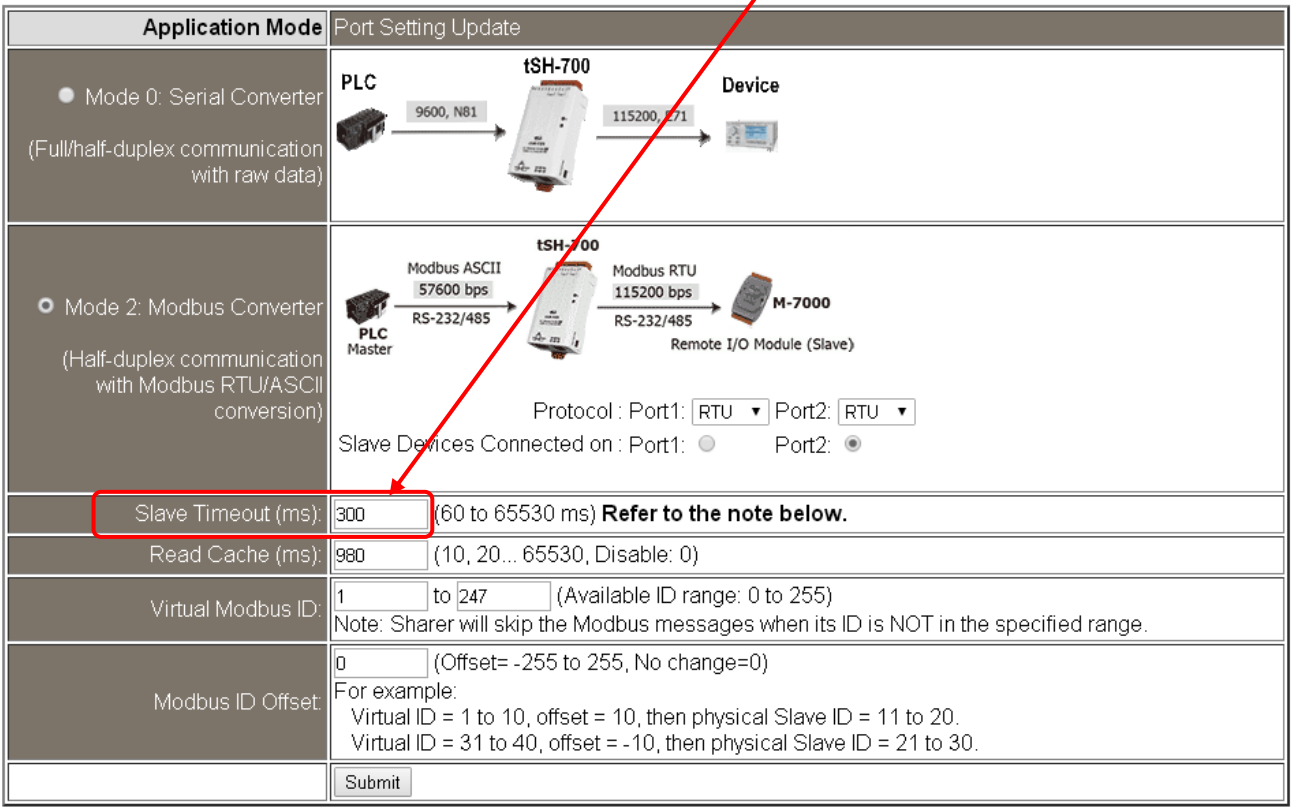

3. Master 程序里 (如: Indusoft、Modbus Pool …等) 的回应 Timeout 值。 **C2 = B + B** = 300 + 300 =  $\boxed{600}$  (适用于二个 Master 对一个 Slave)

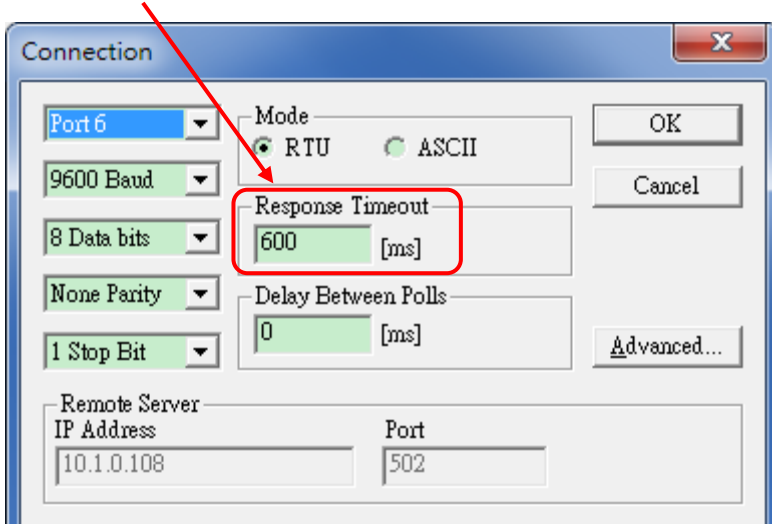

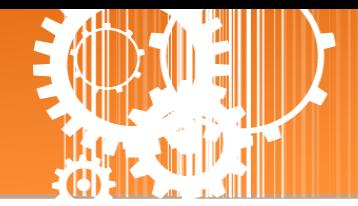

# <span id="page-47-0"></span>附录 **C:** 手册修订记录

本章提供此使用手册的修订记录。

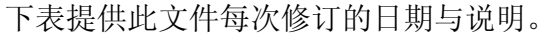

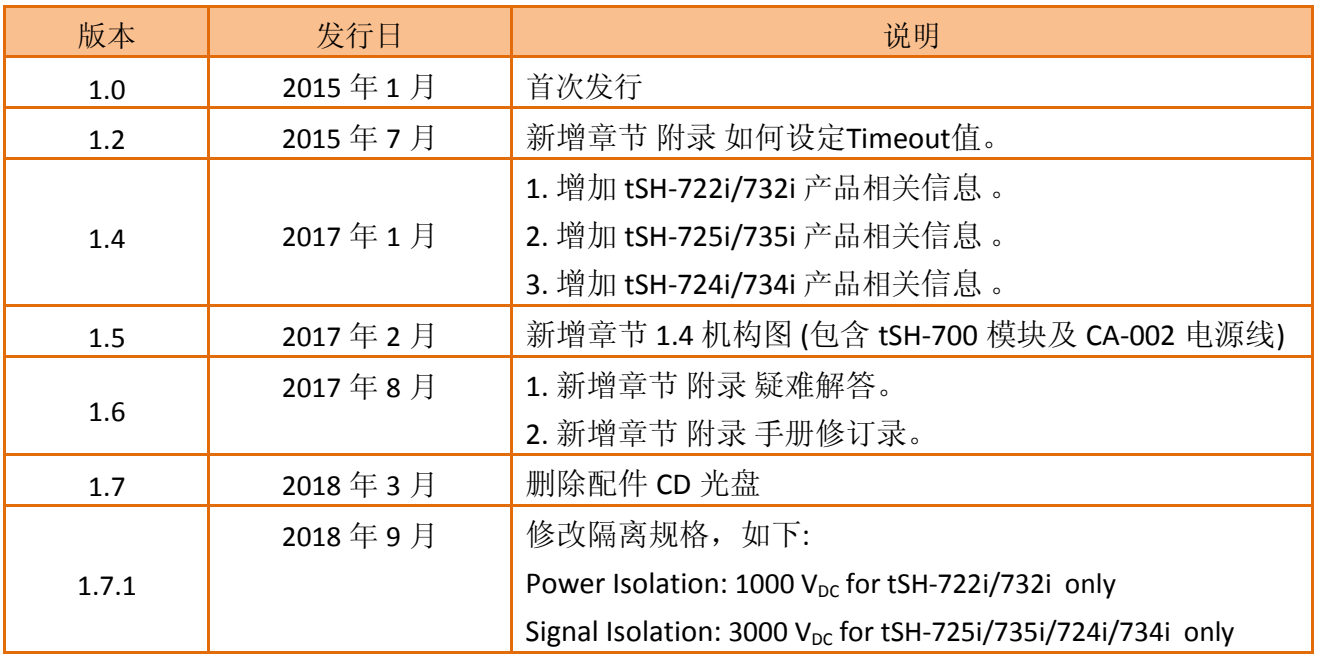